**[BigBlueButton](http://web.archive.org/web/20210116204326/https://bigbluebutton.org/)** è un sistema di videoconferenze creato proprio per insegnanti, studenti e scuole. E' completamente libero rilasciato con licenza [GNU Lesser](http://web.archive.org/web/20210116204326/https://it.wikipedia.org/wiki/GNU_Lesser_General_Public_License) e si basa sul Sistema Operativo GNU/Linux. Ha numerose funzionalità e può essere ampiamente personalizzato.

*BigBlueButton supporta:*

- *la condivisione contemporanea di audio e video*
- *presentazioni con funzionalità di lavagna estesa proiezione slide e immagini, uso puntatore, zoom e disegno anche collaborativo*
- *chat pubblica e privata*
- *condivisione desktop*
- *gestione sondaggi sì/no, vero/falso, scelta multipla predefinita e personalizzata*
- *condivisione streaming video mediante URL (i.e. da YouTube e altri)*
- *notepad per appunti condivisi*
- *VoIP integrato con [FreeSWITCH](http://web.archive.org/web/20210116204326/https://it.wikipedia.org/wiki/FreeSWITCH)*
- *supporto per la presentazione di documenti PDF e documenti di Microsoft Office.*

*Inoltre, gli utenti possono partecipare alla conferenza in uno dei due ruoli: spettatore o moderatore.*

*Come spettatore, un utente può partecipare alla conferenza vocale, condividere la propria webcam, alzare la mano e chattare con gli altri. Come moderatore, un utente può disattivare / riattivare l'audio degli altri, espellere qualsiasi utente dalla sessione e rendere qualsiasi utente il relatore corrente. Il relatore può caricare diapositive e controllare la presentazione*

Da Wikipedia, l'enciclopedia libera.

# **Installazione**

Benvenuto nella guida all'installazione di BigBlueButton.

Questo documento guida l'utente attraverso l'installazione di BigBlueButton 2.2 (di seguito denominato semplicemente BigBlueButton).

BigBlueButton non è una normale applicazione web. È un'applicazione Web a pagina singola completamente reattiva che utilizza le funzionalità integrate del browser per inviare/ricevere audio e video. Il server BigBlueButton esegue una serie di processi di back-end per gestire i media, le [chiamate API in](http://web.archive.org/web/20201129050401/https://translate.googleusercontent.com/translate_c?depth=1&hl=it&pto=aue&rurl=translate.google.com&sl=auto&sp=nmt4&tl=it&u=https://docs.bigbluebutton.org/dev/api.html&usg=ALkJrhjaNouHhOWA3CMz7v9tTndejYO3dw) entrata, l'elaborazione delle diapositive caricate e la conversione dei media catturati in [registrazioni](http://web.archive.org/web/20201129050401/https://translate.googleusercontent.com/translate_c?depth=1&hl=it&pto=aue&rurl=translate.google.com&sl=auto&sp=nmt4&tl=it&u=https://docs.bigbluebutton.org/dev/recording.html&usg=ALkJrhiXNZkxzmDKqgOHZkHA1WMmusu9ng) .

# **Client HTML5 completo**

BigBlueButton utilizza un client HTML5 completo per la sua interfaccia. Ciò significa che lo stesso client funziona su desktop, laptop, Chromebook e dispositivi mobili (iOS 12.2+ e Android 6.0+). Consigliamo Chrome e FireFox poiché questi browser forniscono il miglior supporto per WebRTC.

Il client BigBlueButton offre:

- Caricamento 2x più veloce rispetto alla versione precedente
- Audio, video e condivisione dello schermo di alta qualità (utilizzando WebRTC)
- Note condivise per l'editing multiutente (utilizzando l'eccellente progetto [EtherPad](http://web.archive.org/web/20201129050401/https://translate.googleusercontent.com/translate_c?depth=1&hl=it&pto=aue&rurl=translate.google.com&sl=auto&sp=nmt4&tl=it&u=https://etherpad.org/&usg=ALkJrhjOnCsSNeiH5Xwe_TSio4RGb_DY7A) )
- Completamente accessibile agli screen reader
- Condivisione video durante la sessione da vari provider (YouTube, Twitch, ecc.)

Puoi provare l'ultima versione del client HTML5 su [https://test.bigbluebutton.org/](http://web.archive.org/web/20201129050401/https://translate.googleusercontent.com/translate_c?depth=1&hl=it&pto=aue&rurl=translate.google.com&sl=auto&sp=nmt4&tl=it&u=https://test.bigbluebutton.org/&usg=ALkJrhigBX9F5A9ToiT8cjCBCGpQQgG8WA) .

# **Scelte di installazione**

Durante l'installazione di BigBlueButton hai tre scelte: bbb-install.shAnsible (per distribuzioni su larga scala) e passo dopo passo.

Indipendentemente dalla scelta che fai, per avere un'installazione di successo è necessario:

- ottenere un server dedicato,
- assicurarsi che il server soddisfi il [set minimo di requisiti di](http://web.archive.org/web/20201129050401/https://translate.googleusercontent.com/translate_c?depth=1&hl=it&pto=aue&rurl=translate.google.com&sl=auto&sp=nmt4&tl=it&u=https://docs.bigbluebutton.org/2.2/install.html&usg=ALkJrhhZ4jrJDDuZZTuoJCGF7xB5Fpg07A#minimum-server-requirements) BigBlueButton
- assegnare un nome host (consigliato per configurare SSL)
- configurare il firewall del server (se necessario).

Le tre scelte sono descritte di seguito.

### **bbb-install.sh**

Se vuoi configurare rapidamente un server BigBlueButton (o hai già configurato i server BigBlueButton in passato), allora [bbb-install.sh](http://web.archive.org/web/20201129050401/https://translate.googleusercontent.com/translate_c?depth=1&hl=it&pto=aue&rurl=translate.google.com&sl=auto&sp=nmt4&tl=it&u=https://github.com/bigbluebutton/bbb-install&usg=ALkJrhg1u2pWI-b_2b-uc03Xrl_3Df9jzw) ti [renderà](http://web.archive.org/web/20201129050401/https://translate.googleusercontent.com/translate_c?depth=1&hl=it&pto=aue&rurl=translate.google.com&sl=auto&sp=nmt4&tl=it&u=https://github.com/bigbluebutton/bbb-install&usg=ALkJrhg1u2pWI-b_2b-uc03Xrl_3Df9jzw) operativo con un singolo comando in circa 15 minuti.

### **Ansible**

Se stai cercando di distribuire un'installazione su larga scala di BBB utilizzando [Scalelite, i](http://web.archive.org/web/20201129050401/https://translate.googleusercontent.com/translate_c?depth=1&hl=it&pto=aue&rurl=translate.google.com&sl=auto&sp=nmt4&tl=it&u=https://github.com/blindsidenetworks/scalelite&usg=ALkJrhhvZPIxx1QB_dsUm1BsOvW2uubrRQ) tuoi server sono gestiti al meglio utilizzando strumenti come Ansible. Alcuni motivi per cui potresti scegliere questa configurazione sono:

- facilmente personalizzabile: le tue configurazioni personalizzate verranno sostituite ogni volta che esegui l'aggiornamento automaticamente
- parità tra le macchine: assicurati di distribuire la stessa identica versione di BBB su ogni server
- eliminare l'errore umano nella configurazione: l'utilizzo di bbb-install.sh o metodi passopasso sono altamente inclini all'errore umano poiché puoi facilmente dimenticare se hai abilitato un'impostazione, hai scelto di fare X su Y, ecc.
- automatizza al massimo: automatizzando il processo, risparmi intrinsecamente tempo nella risoluzione dei problemi e ore perse nella configurazione manuale
- facilmente scalabile su larga scala: avvia una replica identica del tuo server BBB in meno di 15 minuti senza input da parte dell'utente - preconfigurato e pronto all'uso

Scegli questo metodo se sei già a tuo agio con molte delle conoscenze tecniche dietro BigBlueButton, Scalelite e Greenlight o altri front-end. Fare riferimento ai seguenti esempi per creare la propria installazione:

Nota: questi non sono mantenuti o sviluppati dagli sviluppatori ufficiali di BigBlueButton. Questi sono interamente forniti dalla comunità, utilizzali a tua discrezione.

Questi primi due installano BigBlueButton sul tuo server in modo coerente. È possibile specificare variabili, ad esempio se installare anche Greenlight, quali porte utilizzare per TURN e altre. Funzionalmente abbastanza simile a bbb-install.sh ma altamente automatizzato.

- • [Ruolo Ansible generale per BigBlueButton](http://web.archive.org/web/20201129050401/https://translate.googleusercontent.com/translate_c?depth=1&hl=it&pto=aue&rurl=translate.google.com&sl=auto&sp=nmt4&tl=it&u=https://github.com/n0emis/ansible-role-bigbluebutton&usg=ALkJrhiwfjfOy7XKSKgNgA5T_gJCBYD3Jw)
- [Ruolo Ansible alternativo per BigBlueButton](http://web.archive.org/web/20201129050401/https://translate.googleusercontent.com/translate_c?depth=1&hl=it&pto=aue&rurl=translate.google.com&sl=auto&sp=nmt4&tl=it&u=https://github.com/juanluisbaptiste/ansible-bigbluebutton&usg=ALkJrhhKuTY4sk6jtSpovOn4hG2vwy-zYw)

Le distribuzioni su larga scala devono includere molti altri componenti oltre ai pacchetti principali di BigBlueButton. Questi includono Scalelite, Greenlight, un database, backup, configurazioni nginx e altro.

- • [Configurazione completa pronta all'uso con wiki, chat, backup](http://web.archive.org/web/20201129050401/https://translate.googleusercontent.com/translate_c?depth=1&hl=it&pto=aue&rurl=translate.google.com&sl=auto&sp=nmt4&tl=it&u=https://github.com/stadtulm/a13-ansible&usg=ALkJrhiWYZdN1YAy0tXx5yHZ-CACWVJjCw)
- [Configurazione completa out-of-the-box con frontend su una macchina](http://web.archive.org/web/20201129050401/https://translate.googleusercontent.com/translate_c?depth=1&hl=it&pto=aue&rurl=translate.google.com&sl=auto&sp=nmt4&tl=it&u=https://github.com/srcf/timeout&usg=ALkJrhix4-ENj8IYZele6XCLuNGliK766Q)
- [Configurazione completa per un'università](http://web.archive.org/web/20201129050401/https://translate.googleusercontent.com/translate_c?depth=1&hl=it&pto=aue&rurl=translate.google.com&sl=auto&sp=nmt4&tl=it&u=https://github.com/unistra/bigbluebutton/&usg=ALkJrhhjYhdkNAZEPJG3QdXsqyc3PNIDKA)

### **Passo dopo passo**

Se vuoi comprendere meglio i componenti di BigBlueButton, usa le istruzioni passo passo in questa guida.

# **Prima di installare**

Per configurare un'installazione corretta di BigBlueButton, ti consigliamo di iniziare con un server Ubuntu 16.04 a 64 bit "pulito" dedicato a BigBlueButton.

Con "clean" si intende che sul server non sono installate applicazioni Web precedenti (come plesk, webadmin o apache) che si [legano alla porta 80/443](http://web.archive.org/web/20201129050401/https://translate.googleusercontent.com/translate_c?depth=1&hl=it&pto=aue&rurl=translate.google.com&sl=auto&sp=nmt4&tl=it&u=https://docs.bigbluebutton.org/support/faq.html&usg=ALkJrhgUDOb7193U2T7XYhDYb6RKerBJew#we-recommend-running-bigbluebutton-on-port-80443) . Con "dedicato" si intende che questo server non verrà utilizzato per nient'altro oltre a BigBlueButton (e applicazioni correlate a BigBlueButton come [Greenlight](http://web.archive.org/web/20201129050401/https://translate.googleusercontent.com/translate_c?depth=1&hl=it&pto=aue&rurl=translate.google.com&sl=auto&sp=nmt4&tl=it&u=https://docs.bigbluebutton.org/greenlight/gl-install.html&usg=ALkJrhj6faLSGmFuwAnP6b279iVDoeODUw) ).

# **Requisiti minimi del server**

Per la produzione consigliamo i seguenti requisiti minimi

- Ubuntu 16.04 Sistema operativo a 64 bit con kernel Linux 4.x
- 16 GB di memoria con swap abilitato
- 8 core della CPU
- 500G di spazio libero su disco (o più) per le registrazioni
- Le porte TCP 80 e 443 accessibili
- UDP ports 16384 32768 accessibili
- 250 Mbits/sec bandwidth (symmetrical) o più
- Port 80 and 443 non usate da altre applicazioni web
- Un hostname (come bbb.example.com) per configurare un certificato SSL
- Indirizzi IPV4 e IPV6
- Hardware Dedicato (bare metal)

Perché consigliamo un server bare metal? BigBlueButton utilizza FreeSWITCH per l'elaborazione dei pacchetti audio in entrata e FreeSWITCH funziona meglio in un ambiente non virtualizzato (vedi le configurazioni consigliate da FreeSWITCH).

Detto questo, se desideri installare BigBlueButton su Amazon EC2, ti consigliamo di eseguire BigBlueButton su un'istanza c5.2xlarge (o CPU superiore). Queste istanze intensive di calcolo più recenti offrono prestazioni molto vicine a quelle bare metal. Su Digital Ocean consigliamo le istanze a elaborazione intensiva c-8.

Se stai configurando BigBlueButton per lo sviluppo locale sulla tua workstation, puoi abbassare alcuni dei requisiti perché sarai l'unico a utilizzare il server. Partendo dai requisiti di cui sopra, è possibile ridurli come segue:

- 4 core CPU / 8 GB di memoria
- Installazione su una VM locale o un container LXC
- 50G di spazio su disco
- Solo indirizzo IPV4

È ancora necessario configurare SSL sul server; in caso contrario, non puoi utilizzare le comunicazioni web in tempo reale (WebRTC) per condividere microfono, webcam o schermo. In altre parole, tutti i browser ora richiedono che la pagina venga caricata tramite HTTPS prima di consentire a un'applicazione HTML5 di richiedere l'accesso per condividere i media.

Per i requisiti minimi per gli utenti finali, consigliamo la versione più recente di Firefox o Chrome e i seguenti requisiti minimi di larghezza di banda.

# **Controlli prima dell'installazione**

Hai un server Ubuntu 16.04 a 64 bit pronto per l'installazione? Grande! Tuttavia, prima di iniziare l'installazione, eseguire alcuni rapidi controlli di configurazione per assicurarsi che il server soddisfi i requisiti minimi.

Prendersi un momento per eseguire questi controlli ridurrà significativamente le modifiche che incontrerai un problema durante l'installazione.

Per prima cosa, controlla che la lingua del server sia it IT.UTF-8.

```
$ cat /etc/default/locale
LANG="it_IT.UTF-8"
```
Se non vedi LANG="en\_US.UTF-8", inserisci i seguenti comandi per impostare il local su it\_IT.UTF-8.

\$ sudo apt-get install -y language-pack-it \$ sudo update-locale LANG=it\_IT.UTF-8

quindi disconnettersi e accedere di nuovo alla sessione SSH: questo ricaricherà la configurazione locale per la sessione. Esegui cat /etc/default/locale . Controlla che ci sia solo la riga singola LANG="it\_IT.UTF-8".

Nota: se viene visualizzata una riga aggiuntiva LC\_ALL=en\_US.UTF-8, rimuovere la voce LC\_ALL da /etc/default/locale , disconnettersi e quindi accedere nuovamente.

Quindi, sudo systemctl show-environmentassicurati per vedere LANG=it\_IT.UTF-8 nell'output.

\$ sudo systemctl show-environment LANG=it\_IT.UTF-8 PATH=/usr/local/sbin:/usr/local/bin:/usr/sbin:/usr/bin:/sbin:/bin

Se non vedi questo, sudo systemctl set-environment LANG=it\_IT.UTF-8 esegui nuovamente sudo systemctl show-environment e conferma di vedere LANG=it\_IT.UTF-8 nell'output.

Quindi, controlla che il tuo server abbia (almeno) 4G di memoria usando il comando free -h. Ecco l'output di uno dei nostri server di prova.

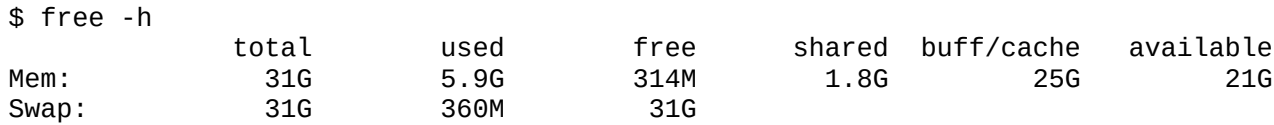

Qui mostra 31G di memoria (è un server con 32 gigabyte di memoria).

Se vedi un valore per Mem: nella colonna total inferiore a 4G (l'esempio sopra mostra 31G), il tuo server non ha memoria sufficiente per eseguire BigBlueButton. È necessario aumentare la memoria del server ad (almeno) 4G.

Quindi, controlla che il server abbia Ubuntu 16.04.

```
$ cat /etc/lsb-release
DISTRIB_ID=Ubuntu
DISTRIB_RELEASE=16.04
DISTRIB_CODENAME=xenial
DISTRIB_DESCRIPTION="Ubuntu 16.04.x LTS"
```
Quindi, controlla che sul tuo server sia in esecuzione la versione a 64 bit di Ubuntu 16.04.

\$ uname -m x86\_64

Successivamente, verifica che il tuo server supporti IPV6.

```
$ ip addr | grep inet6
inet6 ::1/128 scope host
...
```
Se non vedi la riga, inet6 :: 1/128 scope host dopo aver installato BigBlueButton dovrai modificare la configurazione di FreeSWITCH per [disabilitare il supporto per IPV6](http://web.archive.org/web/20201129050401/https://translate.googleusercontent.com/translate_c?depth=1&hl=it&pto=aue&rurl=translate.google.com&sl=auto&sp=nmt4&tl=it&u=https://docs.bigbluebutton.org/2.2/troubleshooting.html&usg=ALkJrhhlj3WUqGRMdJm7z2fDQMhq7n7ovw#freeswitch-fails-to-bind-to-port-8021) .

Quindi, controlla che il tuo server esegua il kernel Linux 4.x.

```
$ uname -r
4.15.0-38-generic
```
Quindi, controlla che il tuo server abbia (almeno) 4 core della CPU

```
$ cat /proc/cpuinfo | awk '/^processor/{print $3}' | wc -l
4
```
Nota: BigBlueButton **non** funzionerà su un kernel 2.6 (come Linux 2.6.32-042stab133.2 su x86\_64 su OpenVZ VPS).

A volte ci viene chiesto "Perché supporti solo Ubuntu 16.04 64-bit)?". La risposta si basa sulla scelta della qualità rispetto alla quantità. Molto tempo fa abbiamo concluso che è meglio per il progetto avere un'installazione solida, ben testata e ben documentata per una versione specifica di Linux che funziona davvero molto bene piuttosto che provare a supportare varianti di Linux e nessuna di esse funzionanti per bene.

# **Avere un nome host e un certificato SSL**

Si consiglia di assegnare al server BigBlueButton un nome di dominio completo (FQDN), ad esempio bigbluebutton.example.com, e di configurare il server con certificato SSL (Secure Sockets Layer). Ciò consentirà a nginx, il server web che viene installato con BigBlueButton, di servire i contenuti tramite protocollo di trasferimento ipertestuale sicuro (HTTPS). Senza HTTPS i browser abilitati non consentiranno all'utente di condividere la webcam o il microfono. Inoltre, senza HTTPS abilitato, alcuni browser si lamenteranno di contenuti non sicuri.

In breve, su qualsiasi server utilizzato in produzione, la configurazione di un nome di dominio e un certificato SSL valido è un must.

Per ottenere un nome di dominio, ci sono molti buoni registrar di nomi di dominio come [GoDadday](http://web.archive.org/web/20201129050401/https://translate.googleusercontent.com/translate_c?depth=1&hl=it&pto=aue&rurl=translate.google.com&sl=auto&sp=nmt4&tl=it&u=https://godaddy.com/&usg=ALkJrhj9dXY5ZjkrvwBAWx9_LWjP1DavQw) e [Network Solutions](http://web.archive.org/web/20201129050401/https://translate.googleusercontent.com/translate_c?depth=1&hl=it&pto=aue&rurl=translate.google.com&sl=auto&sp=nmt4&tl=it&u=https://www.networksolutions.com/&usg=ALkJrhhbnHRN8pVLI9cM9XtIiPKB2d_QLQ) .

Per [ottenere un certificato SSL](http://web.archive.org/web/20201129050401/https://translate.googleusercontent.com/translate_c?depth=1&hl=it&pto=aue&rurl=translate.google.com&sl=auto&sp=nmt4&tl=it&u=https://docs.bigbluebutton.org/2.2/install.html&usg=ALkJrhhZ4jrJDDuZZTuoJCGF7xB5Fpg07A#obtain-an-ssl-certificate) ci sono molte opzioni, vedere ottenere un certificato SSL.

# **Configurare il firewall (se necessario)**

Hai un firewall tra te e i tuoi utenti? In tal caso, vedere [configurazione del firewall](http://web.archive.org/web/20201129050401/https://translate.googleusercontent.com/translate_c?depth=1&hl=it&pto=aue&rurl=translate.google.com&sl=auto&sp=nmt4&tl=it&u=https://docs.bigbluebutton.org/2.2/configure-firewall&usg=ALkJrhip98tmkQP-O1-X22e5ne37aOHOuQ) .

# **Aggiornamento**

Prima di eseguire l'aggiornamento, se hai apportato modifiche personalizzate a BigBlueButton modificando i file di configurazione, devi prima eseguire il backup di tali modifiche in modo da poterle riapplicare dopo l'aggiornamento.

# **Aggiornamento da BigBlueButton 2.2**

se stai aggiornando BigBlueButton 2.2, hai usato Let's Encrypt per impostare un certificato SSL / TLS e non hai apportato modifiche personalizzate alla configurazione, dovresti essere in grado di eseguire lo script [bbb-install.sh](http://web.archive.org/web/20201129050401/https://translate.googleusercontent.com/translate_c?depth=1&hl=it&pto=aue&rurl=translate.google.com&sl=auto&sp=nmt4&tl=it&u=https://github.com/bigbluebutton/bbb-install&usg=ALkJrhg1u2pWI-b_2b-uc03Xrl_3Df9jzw) per aggiornare alla versione più recente di BigBlueButton 2.2.

Se hai installato una versione precedente di BigBlueButton 2.2 utilizzando le istruzioni dettagliate, dovresti prima eseguire il backup di eventuali modifiche personalizzate (o configurare [https://docs.bigbluebutton.org/2.2/customize.html#automatically-apply-configuration -changes-on](http://web.archive.org/web/20201129050401/https://translate.googleusercontent.com/translate_c?depth=1&hl=it&pto=aue&rurl=translate.google.com&sl=auto&sp=nmt4&tl=it&u=https://docs.bigbluebutton.org/2.2/apply-config.sh&usg=ALkJrhjTZdiq1k4p-zO4h1x6grJyMKoG-A)[restart](http://web.archive.org/web/20201129050401/https://translate.googleusercontent.com/translate_c?depth=1&hl=it&pto=aue&rurl=translate.google.com&sl=auto&sp=nmt4&tl=it&u=https://docs.bigbluebutton.org/2.2/apply-config.sh&usg=ALkJrhjTZdiq1k4p-zO4h1x6grJyMKoG-A) per applicare automaticamente gli aggiornamenti), quindi eseguire l'aggiornamento utilizzando i comandi seguenti.

Per prima cosa aggiorna tutti i pacchetti utilizzando dist-upgrade che installeranno le ultime versioni dei pacchetti BigBlueButton 2.2.

Abbiamo cambiato il PPA per ffmpeg e spostato per utilizzare l'ultima versione di LibreOffice (6.x). Se non lo hai già fatto, inserisci i seguenti comandi

```
$ sudo rm -f /etc/apt/sources.list.d/jonathonf-ubuntu-ffmpeg-4-xenial.list
$ sudo add-apt-repository ppa:bigbluebutton/support
$ sudo add-apt-repository ppa:libreoffice/ppa
```
Successivamente, aggiorna i pacchetti con i seguenti comandi

```
$ sudo apt-get update
$ sudo apt-get dist-upgrade
```
Dopo aver eseguito l'aggiornamento (e anche se si sta eseguendo un aggiornamento minore come l'aggiornamento da 2.2.24 a 2.2.25), è necessario eseguire un bbb-conf --setip per riassegnare l'indirizzo IP o il nome host del server ai file di configurazione di BigBlueButton.

```
$ sudo bbb-conf --setip <IP_or_hostname>
$ sudo bbb-conf --check
```
Ad esempio, se avessi configurato il tuo server con il nome host bbb.example.com, faresti:

```
$ sudo bbb-conf --setip bbb.example.com
$ sudo bbb-conf --check
```
### **Aggiornamento da BigBlueButton 2.0**

Se hai installato una versione precedente di BigBlueButton 2.0 e poi hai apportato modifiche personalizzate, devi prima eseguire il backup delle modifiche. Dopo aver eseguito il backup delle modifiche, è possibile utilizzare [bbb-install.sh](http://web.archive.org/web/20201129050401/https://translate.googleusercontent.com/translate_c?depth=1&hl=it&pto=aue&rurl=translate.google.com&sl=auto&sp=nmt4&tl=it&u=https://github.com/bigbluebutton/bbb-install&usg=ALkJrhg1u2pWI-b_2b-uc03Xrl_3Df9jzw) per eseguire l'aggiornamento o seguire i passaggi seguenti. Dopo l'aggiornamento, applica nuovamente le modifiche.

Per prima cosa, dovrai disinstallare bbb-client

```
$ sudo apt-get purge -y bbb-client
```
ed elimina i vecchi pacchetti per Kurento con il comando

```
$ sudo apt-get purge -yq kms-core-6.0 kms-elements-6.0 kurento-media-server-6.0
$ sudo bbb-conf --restart
```
È quindi possibile scegliere tra le due [scelte di installazione](http://web.archive.org/web/20201129050401/https://translate.googleusercontent.com/translate_c?depth=1&hl=it&pto=aue&rurl=translate.google.com&sl=auto&sp=nmt4&tl=it&u=https://docs.bigbluebutton.org/2.2/install.html&usg=ALkJrhhZ4jrJDDuZZTuoJCGF7xB5Fpg07A#installation-choices) per l'aggiornamento a BigBlueButton 2.2. Al termine dell'aggiornamento, è possibile riapplicare eventuali modifiche personalizzate.

Nota: se utilizzi [bbb-install.sh](http://web.archive.org/web/20201129050401/https://translate.googleusercontent.com/translate_c?depth=1&hl=it&pto=aue&rurl=translate.google.com&sl=auto&sp=nmt4&tl=it&u=https://github.com/bigbluebutton/bbb-install&usg=ALkJrhg1u2pWI-b_2b-uc03Xrl_3Df9jzw) per eseguire l'aggiornamento da BigBlueButton 2.0 non è necessario eliminare da bbb-client i pacchetti Kurento poiché lo script di aggiornamento rileverà l'aggiornamento da BigBlueButton 2.0 e lo farà automaticamente per te.

# **Installazione**

Pronto a installare? Ecco una rapida lista di controllo per la preinstallazione:

- 1. Hai un server Ubuntu 16.04 a 64 bit che soddisfa le [specifiche minime](http://web.archive.org/web/20201129050401/https://translate.googleusercontent.com/translate_c?depth=1&hl=it&pto=aue&rurl=translate.google.com&sl=auto&sp=nmt4&tl=it&u=https://docs.bigbluebutton.org/2.2/install.html&usg=ALkJrhhZ4jrJDDuZZTuoJCGF7xB5Fpg07A#before-you-install) .
- 2. Se il server si trova dietro un firewall, hai [configurato il firewall](http://web.archive.org/web/20201129050401/https://translate.googleusercontent.com/translate_c?depth=1&hl=it&pto=aue&rurl=translate.google.com&sl=auto&sp=nmt4&tl=it&u=https://docs.bigbluebutton.org/2.2/configure-firewall&usg=ALkJrhip98tmkQP-O1-X22e5ne37aOHOuQ) per inoltrare le porte appropriate al server BigBlueButton (e hai testato da un computer esterno che le connessioni passano attraverso il firewall al tuo server BigBlueButton).
- 3. Hai un nome di dominio completo (come bigbluebutton.example.com) che risolve nell'indirizzo IP del tuo server BigBlueButton (o nell'indirizzo IP del tuo firewall).
- 4. Hai un certificato SSL valido per il nome host (o intendi ottenerne uno con Let's Encrypt, che è trattato in questi documenti)

Se sei uno sviluppatore che configura BigBlueButton per lo sviluppo o il test su una VM locale con e intendi utilizzare FireFox, puoi saltare i passaggi (2), (3) e (4).

A questo punto, sei pronto per l'installazione. Prendi una tazza della tua bevanda preferita e cominciamo!

# **1. Aggiorna il tuo server**

Innanzitutto, assicurati che il tuo server sia aggiornato con i pacchetti e gli aggiornamenti di sicurezza più recenti.

Accedi al tuo server tramite SSH. È necessario disporre di un account in grado di eseguire comandi come root (tramite sudo). Una volta effettuato l'accesso, assicurati prima di aver inserito il xenail multiverse nel tuo /etc/apt/sources.list in questo modo:

```
$ grep "multiverse" /etc/apt/sources.list
```
Dopo aver inserito il comando, dovresti vedere una riga non commentata per il repository multiverse, che potrebbe assomigliare a questa

deb http://archive.ubuntu.com/ubuntu xenial multiverse

o questo

deb http://archive.ubuntu.com/ubuntu xenial main restricted universe multiverse

Non preoccuparti se il tuo nome host nell'URL è diverso da quello sopra, l'importante è vedere un link non commentato che contiene multiverse. In caso contrario, eseguire il comando seguente per aggiungere il repository multiverse al file /etc/apt/sources.list.

```
$ echo "deb http://archive.ubuntu.com/ubuntu/ xenial multiverse" | sudo tee -
a /etc/apt/sources.list
```
Se sei uno sviluppatore che installa BigBlueButton su una VM per test e sviluppo, alcuni dei componenti di BigBlueButton, come Tomcat, necessitano di una fonte di entropia all'avvio. In una VM l'entropia disponibile può essere ridotta e Tomcat può bloccarsi per lunghi periodi di tempo (a volte minuti) prima di terminare il suo avvio. Per dare alla VM molta entropia, installa un pacchetto chiamato haveged (un semplice demone entropico):

```
$ sudo apt-get install haveged
```
Se sei curioso dei dettagli dietro l'entropia, vedi questo [link](http://web.archive.org/web/20201129050401/https://translate.googleusercontent.com/translate_c?depth=1&hl=it&pto=aue&rurl=translate.google.com&sl=auto&sp=nmt4&tl=it&u=https://www.digitalocean.com/community/tutorials/how-to-setup-additional-entropy-for-cloud-servers-using-haveged&usg=ALkJrhgscQpwziA7rMn0n6Yo5Flt8XTzPQ) .

Ci sono tre applicazioni necessarie per BigBlueButton: ffmpeg (crea registrazioni), yq (aggiorna file YAML) e libreoffice (per conversione). La versione predefinita di ffmpeg in Ubuntu 16.04 è vecchia e yq non esiste nei repository predefiniti. Pertanto, prima di installare BigBlueButton, è necessario aggiungere i seguenti archivi di pacchetti personali (PPA) al server per assicurarsi di ottenere le versioni corrette installate.

```
$ sudo add-apt-repository ppa:bigbluebutton/support -y
$ sudo add-apt-repository ppa:rmescandon/yq -y
$ sudo add-apt-repository ppa:libreoffice/ppa
```
Successivamente, aggiorna il tuo server ai pacchetti più recenti (e correzioni di sicurezza).

```
$ sudo apt-get update
$ sudo apt-get dist-upgrade
```
Se non esegui l'aggiornamento da un po 'di tempo, apt-get potrebbe consigliarti di riavviare il server al dist-upgrade. Fai il riavvio ora prima di procedere al passaggio successivo.

Il client HTML5 di BigBlueButton utilizza MongoDB, un database molto efficiente utilizzato per sincronizzare lo stato dei client. Per installare MongoDB, procedi come segue

```
$ wget -qO - https://www.mongodb.org/static/pgp/server-3.4.asc | sudo apt-key 
add -
$ echo "deb [ arch=amd64,arm64 ] http://repo.mongodb.org/apt/ubuntu 
xenial/mongodb-org/3.4 multiverse" | sudo tee /etc/apt/sources.list.d/mongodb-
org-3.4.list
$ sudo apt-get update
$ sudo apt-get install -y mongodb-org curl
```
Il client HTML5 BigBlueButton richiede un server nodejs. Per installare nodejs, procedi come segue

```
curl -sL https://deb.nodesource.com/setup_8.x | sudo -E bash -
sudo apt-get install -y nodejs
```
# **2. Installa apt-get key per il repository BigBlueButton**

Tutti i pacchetti per BigBlueButton sono firmati digitalmente con la chiave pubblica del progetto. Prima di installare BigBlueButton, devi aggiungere la chiave pubblica del progetto al portachiavi del tuo server. Per fare ciò, inserisci il seguente comando:

```
$ wget https://ubuntu.bigbluebutton.org/repo/bigbluebutton.asc -O- | sudo apt-
key add -
```
Se stai aggiornando il tuo server da BigBlueButton 2.0 (o versione precedente), devi prima rimuovere il pacchetto bbb-client.

```
$ sudo bbb-conf --stop
$ sudo apt-get purge -y bbb-client
```
Questo perché alcuni file di proprietà di bbb-client sono stati spostati per essere di proprietà di bbb-web. L'eliminazione di bbb-client prima dell'aggiornamento a BigBlueButton 2.2 consentirà a bbb-web di creare questi file senza conflitti dalla versione precedente di bbbclient.

Successivamente, il tuo server deve sapere dove scaricare i pacchetti BigBlueButton 2.2. Per configurare il repository del pacchetto, immetti il seguente comando:

\$ echo "deb https://ubuntu.bigbluebutton.org/xenial-22/ bigbluebutton-xenial main" | sudo tee /etc/apt/sources.list.d/bigbluebutton.list

Se sei in Europa, si consiglia di utilizzare i nostri mirrors europei.

```
$ echo "deb https://packages-eu.bigbluebutton.org/xenial-22/ bigbluebutton-
xenial main" | sudo tee /etc/apt/sources.list.d/bigbluebutton.list
```
Quindi, esegui apt-get per visualizzare i collegamenti agli ultimi pacchetti BigBlueButton.

\$ sudo apt-get update

### **3. Eseguire il backup delle configurazioni personalizzate**

Se si tratta di una nuova installazione, puoi saltare questo passaggio.

Se stai eseguendo l'aggiornamento da BigBlueButon2.0 o da una versione precedente di BigBlueButton 2.2 e hai apportato modifiche personalizzate come:

- impostazione del tuo certificato SSL in /etc/nginx/sites-available/bigbluebutton,
- configurato FreeSWITCH per accettare [le telefonate in arrivo](http://web.archive.org/web/20201129050401/https://translate.googleusercontent.com/translate_c?depth=1&hl=it&pto=aue&rurl=translate.google.com&sl=auto&sp=nmt4&tl=it&u=https://docs.bigbluebutton.org/2.2/customize.html&usg=ALkJrhjcnbZwSH9Uhfx2EhvVTnzCUOfhXg#add-a-phone-number-to-the-conference-bridge) ,
- cambiato il /var/www/bigbluebutton-default/default.pdf predefinito

o qualsiasi altra modifica al di fuori dei bbb-conf, ti consigliamo di eseguire il backup di queste modifiche ora prima di aggiornare BigBlueButton. Dopo aver aggiornato BigBlueButton, puoi riapplicare le configurazioni personalizzate al tuo server.

# **4. Installa BigBlueButton**

Nota: se stai aggiornando da BigBlueButton 2.0 (o precedente) esegui sudo apt-get purge bbb-client prima di installare questa versione più recente.

Ora siamo pronti per installare BigBlueButton. Immettere i seguenti due comandi:

```
$ sudo apt-get install bigbluebutton
$ sudo apt-get install bbb-html5
```
Per ogni comando, quando viene richiesto di procedere, digitare "Y" e premere INVIO.

Nota 1: è possibile ignorare eventuali errori "Impossibile scaricare file di dati aggiuntivi" per il pacchetto ttf-mscorefonts-installer . Questo è un [problema noto](http://web.archive.org/web/20201129050401/https://translate.googleusercontent.com/translate_c?depth=1&hl=it&pto=aue&rurl=translate.google.com&sl=auto&sp=nmt4&tl=it&u=https://bugs.launchpad.net/ubuntu/%2Bsource/aptitude/%2Bbug/1543280&usg=ALkJrhgvUnuYtgnvlldogtyqUMKlrsWRZA) con Ubuntu 16.04.

Nota 2: se l'installazione termina con un errore prima di terminare, controllare i passaggi in [Prima](http://web.archive.org/web/20201129050401/https://translate.googleusercontent.com/translate_c?depth=1&hl=it&pto=aue&rurl=translate.google.com&sl=auto&sp=nmt4&tl=it&u=https://docs.bigbluebutton.org/2.2/install.html&usg=ALkJrhhZ4jrJDDuZZTuoJCGF7xB5Fpg07A#before-you-install)  [dell'installazione](http://web.archive.org/web/20201129050401/https://translate.googleusercontent.com/translate_c?depth=1&hl=it&pto=aue&rurl=translate.google.com&sl=auto&sp=nmt4&tl=it&u=https://docs.bigbluebutton.org/2.2/install.html&usg=ALkJrhhZ4jrJDDuZZTuoJCGF7xB5Fpg07A#before-you-install) . Se trovi e risolvi eventuali errori di configurazione, puoi provare a completare l'installazione utilizzando il comando sudo apt-get install -f.

Nota 3: se si verificano ancora errori dopo sudo apt-get install -f, fermarsi qui. L'installazione non è terminata e BigBlueButton non verrà eseguito. Consulta la [guida](http://web.archive.org/web/20201129050401/https://translate.googleusercontent.com/translate_c?depth=1&hl=it&pto=aue&rurl=translate.google.com&sl=auto&sp=nmt4&tl=it&u=https://docs.bigbluebutton.org/2.2/troubleshooting.html&usg=ALkJrhhlj3WUqGRMdJm7z2fDQMhq7n7ovw) alla [risoluzione](http://web.archive.org/web/20201129050401/https://translate.googleusercontent.com/translate_c?depth=1&hl=it&pto=aue&rurl=translate.google.com&sl=auto&sp=nmt4&tl=it&u=https://docs.bigbluebutton.org/2.2/troubleshooting.html&usg=ALkJrhhlj3WUqGRMdJm7z2fDQMhq7n7ovw) dei [problemi](http://web.archive.org/web/20201129050401/https://translate.googleusercontent.com/translate_c?depth=1&hl=it&pto=aue&rurl=translate.google.com&sl=auto&sp=nmt4&tl=it&u=https://docs.bigbluebutton.org/2.2/troubleshooting.html&usg=ALkJrhhlj3WUqGRMdJm7z2fDQMhq7n7ovw) e altre opzioni per [ottenere assistenza](http://web.archive.org/web/20201129050401/https://translate.googleusercontent.com/translate_c?depth=1&hl=it&pto=aue&rurl=translate.google.com&sl=auto&sp=nmt4&tl=it&u=https://docs.bigbluebutton.org/2.2/install.html&usg=ALkJrhhZ4jrJDDuZZTuoJCGF7xB5Fpg07A#getting-help) .

Al termine dell'installazione, puoi [rendere HTML5 il client predefinito](http://web.archive.org/web/20201129050401/https://translate.googleusercontent.com/translate_c?depth=1&hl=it&pto=aue&rurl=translate.google.com&sl=auto&sp=nmt4&tl=it&u=https://docs.bigbluebutton.org/2.2/customize.html&usg=ALkJrhjcnbZwSH9Uhfx2EhvVTnzCUOfhXg#make-the-html5-client-default) (consigliato a meno che non sia necessario il client Flash).

Infine, per assicurarti che tutti i pacchetti siano aggiornati, fai un'ultima volta dist-upgrade

\$ sudo apt-get dist-upgrade

Al termine dell'installazione, puoi [rendere HTML5 il client predefinito](http://web.archive.org/web/20201129050401/https://translate.googleusercontent.com/translate_c?depth=1&hl=it&pto=aue&rurl=translate.google.com&sl=auto&sp=nmt4&tl=it&u=https://docs.bigbluebutton.org/2.2/customize.html&usg=ALkJrhjcnbZwSH9Uhfx2EhvVTnzCUOfhXg#make-the-html5-client-default) (consigliato).

Quindi, riavvia BigBlueButton:

\$ sudo bbb-conf --restart

Ciò riavvierà tutti i componenti del server BigBlueButton nell'ordine corretto. Nota: non preoccuparti se vedi inizialmente # Not running: tomcat7 or grails o Error: Could not connect to the configured hostname/IP address quando l'avvio richiede alcuni istanti.

Al termine del riavvio, controllare l'installazione utilizzando bbb-conf --check. Quando esegui questo comando, dovresti vedere un output simile al seguente:

```
$ sudo bbb-conf --check
BigBlueButton Server 2.2.0 (1571)
                     Kernel version: 4.4.0-142-generic
                       Distribution: Ubuntu 16.04.6 LTS (64-bit)
                             Memory: 16432 MB
/usr/share/bbb-web/WEB-INF/classes/bigbluebutton.properties (bbb-web)
        bigbluebutton.web.serverURL: http://178.128.233.105
                 defaultGuestPolicy: ALWAYS_ACCEPT
/etc/nginx/sites-available/bigbluebutton (nginx)
                        server name: 178.128.233.105
                               port: 80, [::]:80
                     bbb-client dir: /var/www/bigbluebutton
/var/www/bigbluebutton/client/conf/config.xml (bbb-client)
                 Port test (tunnel): rtmp://178.128.233.105
                               red5: 178.128.233.105
               useWebrtcIfAvailable: true
/opt/freeswitch/etc/freeswitch/vars.xml (FreeSWITCH)
                        local_ip_v4: 178.128.233.105
                    external_rtp_ip: stun:stun.freeswitch.org
                    external_sip_ip: stun:stun.freeswitch.org
/opt/freeswitch/etc/freeswitch/sip_profiles/external.xml (FreeSWITCH)
                         ext-rtp-ip: $${local_ip_v4}
                         ext-sip-ip: $${local_ip_v4}
                         ws-binding: :5066
                        wss-binding: :7443
/usr/local/bigbluebutton/core/scripts/bigbluebutton.yml (record and playback)
                      playback_host: 178.128.233.105
                  playback_protocol: http
                             ffmpeg: 4.1.1-0york1~16.04
/etc/bigbluebutton/nginx/sip.nginx (sip.nginx)
                         proxy_pass: http://178.128.233.105:5066
```
\*\* Potential problems described below \*\*

Qualsiasi output che segue Potential problems **può** indicare errori di configurazione o errori di installazione. In molti casi, i messaggi ti forniranno consigli su come risolvere il problema.

È inoltre possibile utilizzare sudo bbb-conf --status per verificare che tutti i processi di BigBlueButto siano stati avviati e siano in esecuzione.

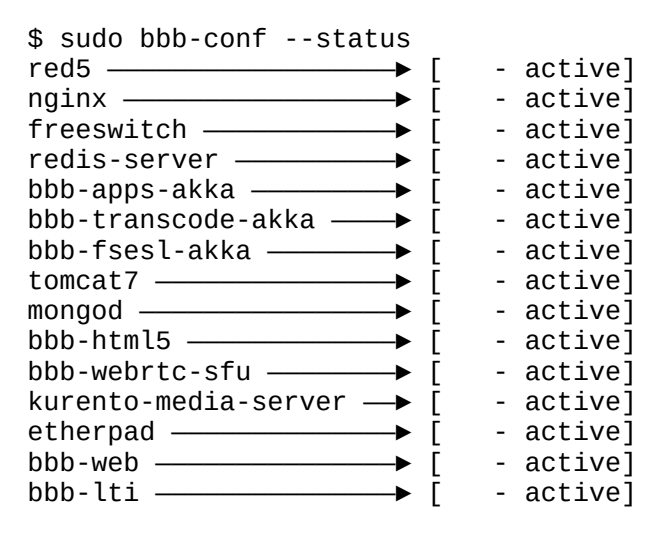

A questo punto, il tuo server BigBlueButton è in ascolto suun indirizzo IPV4. Ad esempio, se il tuo server è all'indirizzo IP 178.128.233.105, puoi aprire [http://178.128.233.105/](http://web.archive.org/web/20201129050401/http://178.128.233.105/) e vedere la schermata di benvenuto.

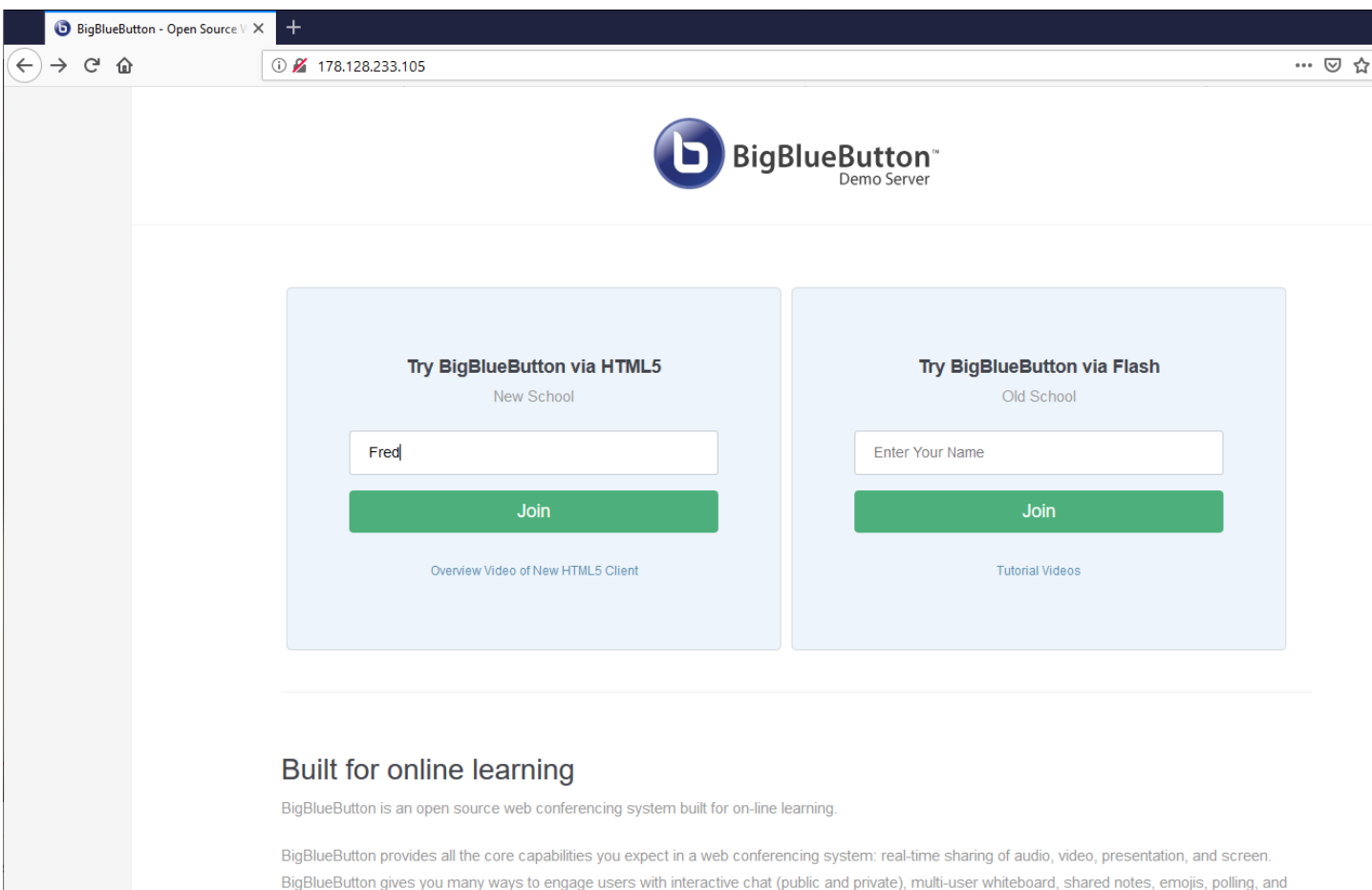

Tuttavia, non puoi accedere da questa schermata a meno che non installi le demo API (riceverai un errore 404 se lo provi - il passaggio successivo mostra come aggiungere le demo API).

Se intendi utilizzare questo server con un altro front-end, non hai bisogno delle demo API. È possibile integrare BigBlueButton con una delle integrazioni di terze parti fornendo l'integrazione dell'indirizzo del server e del segreto condiviso. È possibile utilizzare bbb-conf per visualizzare queste informazioni utilizzando bbb-conf --secret.

```
$ sudo bbb-conf --secret
        URL: http://178.128.233.105/bigbluebutton/
    Secret: 330a8b08c3b4c61533e1d0c5ce1ac88f
       Link to the API-Mate:
http://mconf.github.io/api-mate/#server=http://178.128.233.105/bigbluebutton/
&sharedSecret=330a8b08c3b4c61533e1d0c5ce1ac88f
```
# **5. Installa demo API (opzionale)**

Le demo API sono un insieme di Java Server Pages (JSP) che implementano un'interfaccia basata sul Web per testare l'API BigBlueButton.

Per installare gli esempi API, inserisci il seguente comando:

```
$ sudo apt-get install bbb-demo
```
Una volta installato, potrai inserire il tuo nome nella home page e fare clic su "Partecipa".

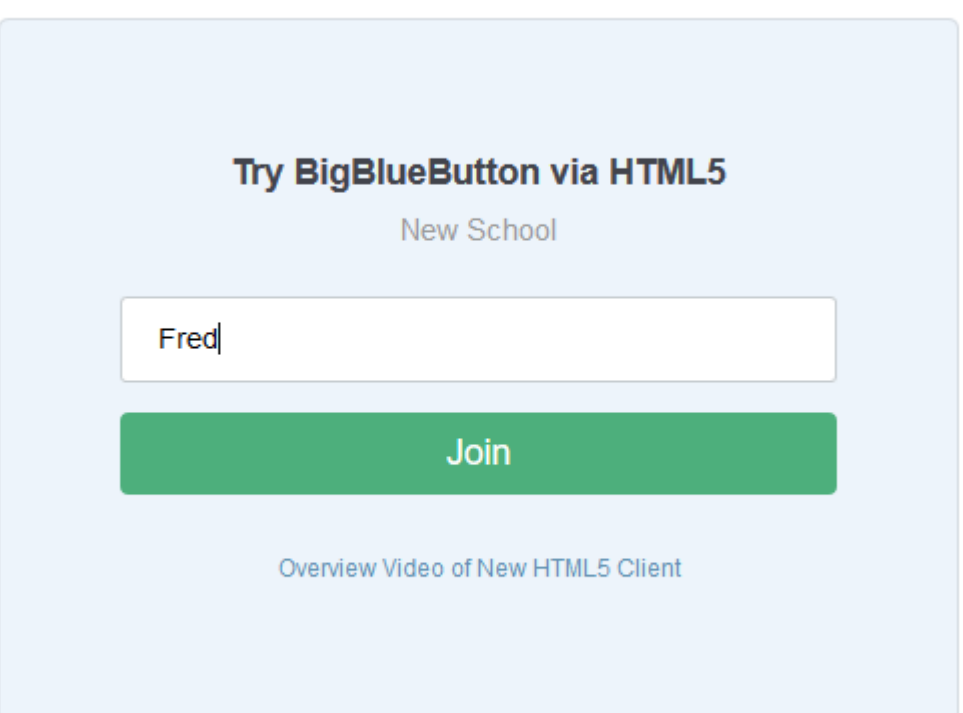

Questo ti unirà alla riunione predefinita chiamata "Demo Meeting". Ecco una schermata che si ottiene utilizzando FireFox, apri il pannello Note condivise, disegna sulla lavagna e condividi una webcam.

Quando hai finito con gli esempi API, puoi rimuoverli con

```
$ sudo apt-get remove bbb-demo
```
# **6. Riavvia il tuo server**

Puoi riavviare e controllare il tuo server BigBlueButton in qualsiasi momento utilizzando i comandi

```
$ sudo bbb-conf --restart
$ sudo bbb-conf --check
```
Con bbb-conf --check esegui la scansione di alcuni dei file di registro per i messaggi di errore. Anche in questo caso, qualsiasi output che segue Potential problems **potrebbe** indicare errori di configurazione o di installazione. In molti casi, i messaggi ti forniranno consigli su come risolvere il problema.

Si noti che sudo bbb-conf --check ti avvisa che le demo API sono installate, che consentono a chiunque abbia accesso al server di avviare una sessione (vedi [rimozione delle demo](http://web.archive.org/web/20201129050401/https://translate.googleusercontent.com/translate_c?depth=1&hl=it&pto=aue&rurl=translate.google.com&sl=auto&sp=nmt4&tl=it&u=https://docs.bigbluebutton.org/2.2/customize.html&usg=ALkJrhjcnbZwSH9Uhfx2EhvVTnzCUOfhXg#remove-the-api-demos)  [API](http://web.archive.org/web/20201129050401/https://translate.googleusercontent.com/translate_c?depth=1&hl=it&pto=aue&rurl=translate.google.com&sl=auto&sp=nmt4&tl=it&u=https://docs.bigbluebutton.org/2.2/customize.html&usg=ALkJrhjcnbZwSH9Uhfx2EhvVTnzCUOfhXg#remove-the-api-demos) ).

Se vengono visualizzati altri messaggi di avviso, controllare l' [installazione](http://web.archive.org/web/20201129050401/https://translate.googleusercontent.com/translate_c?depth=1&hl=it&pto=aue&rurl=translate.google.com&sl=auto&sp=nmt4&tl=it&u=https://docs.bigbluebutton.org/2.2/troubleshooting&usg=ALkJrhiE769XBsvjIZYiIvTvffpd92DTnA) della [risoluzione](http://web.archive.org/web/20201129050401/https://translate.googleusercontent.com/translate_c?depth=1&hl=it&pto=aue&rurl=translate.google.com&sl=auto&sp=nmt4&tl=it&u=https://docs.bigbluebutton.org/2.2/troubleshooting&usg=ALkJrhiE769XBsvjIZYiIvTvffpd92DTnA) dei [problemi](http://web.archive.org/web/20201129050401/https://translate.googleusercontent.com/translate_c?depth=1&hl=it&pto=aue&rurl=translate.google.com&sl=auto&sp=nmt4&tl=it&u=https://docs.bigbluebutton.org/2.2/troubleshooting&usg=ALkJrhiE769XBsvjIZYiIvTvffpd92DTnA) .

# **7. Passaggi finali**

Se questo server è destinato alla produzione, dovresti effettuare queste operazioni:

- • [Assegna al server un nome host](http://web.archive.org/web/20201129050401/https://translate.googleusercontent.com/translate_c?depth=1&hl=it&pto=aue&rurl=translate.google.com&sl=auto&sp=nmt4&tl=it&u=https://docs.bigbluebutton.org/2.2/install.html&usg=ALkJrhhZ4jrJDDuZZTuoJCGF7xB5Fpg07A#assign-a-hostname)
- [Installa un certificato SSL per supportare HTTPS](http://web.archive.org/web/20201129050401/https://translate.googleusercontent.com/translate_c?depth=1&hl=it&pto=aue&rurl=translate.google.com&sl=auto&sp=nmt4&tl=it&u=https://docs.bigbluebutton.org/2.2/install.html&usg=ALkJrhhZ4jrJDDuZZTuoJCGF7xB5Fpg07A#configure-ssl-on-your-bigbluebutton-server)
- [Proteggi il tuo sistema: limita l'accesso a porte specifiche](http://web.archive.org/web/20201129050401/https://translate.googleusercontent.com/translate_c?depth=1&hl=it&pto=aue&rurl=translate.google.com&sl=auto&sp=nmt4&tl=it&u=https://docs.bigbluebutton.org/2.2/customize.html&usg=ALkJrhjcnbZwSH9Uhfx2EhvVTnzCUOfhXg#secure-your-system--restrict-access-to-specific-ports)
- [Configurare il server per funzionare dietro un firewall](http://web.archive.org/web/20201129050401/https://translate.googleusercontent.com/translate_c?depth=1&hl=it&pto=aue&rurl=translate.google.com&sl=auto&sp=nmt4&tl=it&u=https://docs.bigbluebutton.org/2.2/configure-firewall&usg=ALkJrhip98tmkQP-O1-X22e5ne37aOHOuQ) (se necessario)
- • [rimuovere le demo API](http://web.archive.org/web/20201129050401/https://translate.googleusercontent.com/translate_c?depth=1&hl=it&pto=aue&rurl=translate.google.com&sl=auto&sp=nmt4&tl=it&u=https://docs.bigbluebutton.org/2.2/customize.html&usg=ALkJrhjcnbZwSH9Uhfx2EhvVTnzCUOfhXg#remove-the-api-demos) (se le avevi installate per il test)
- [Configura un server TURN](http://web.archive.org/web/20201129050401/https://translate.googleusercontent.com/translate_c?depth=1&hl=it&pto=aue&rurl=translate.google.com&sl=auto&sp=nmt4&tl=it&u=https://docs.bigbluebutton.org/2.2/setup-turn-server.html&usg=ALkJrhjqAuP_tIa1VSI_mBmZYtvjHgrpZg) (se il tuo server è su Internet e gli utenti vi accedono da dietro firewall restrittivi)

Forniamo due server accessibili pubblicamente che puoi utilizzare per i test:

- • [https://demo.bigbluebutton.org](http://web.archive.org/web/20201129050401/https://translate.googleusercontent.com/translate_c?depth=1&hl=it&pto=aue&rurl=translate.google.com&sl=auto&sp=nmt4&tl=it&u=https://demo.bigbluebutton.org/&usg=ALkJrhhfEMS58OC6wTOv371vFp9_cIhmSA)  Esegue l'ultima versione stabile della build di BigBlueButton con il front-end Greenlight
- • [https://test.bigbluebutton.org](http://web.archive.org/web/20201129050401/https://translate.googleusercontent.com/translate_c?depth=1&hl=it&pto=aue&rurl=translate.google.com&sl=auto&sp=nmt4&tl=it&u=https://test.bigbluebutton.org/&usg=ALkJrhigBX9F5A9ToiT8cjCBCGpQQgG8WA) : esegue l'ultima build per sviluppatori di BigBlueButton

Per ulteriori informazioni sull'integrazione di BigBlueButton con la tua applicazione, consulta la [documentazione dell'API BigBlueButton](http://web.archive.org/web/20201129050401/https://translate.googleusercontent.com/translate_c?depth=1&hl=it&pto=aue&rurl=translate.google.com&sl=auto&sp=nmt4&tl=it&u=http://docs.bigbluebutton.org/dev/api.html&usg=ALkJrhiJlf0tz5bry9H7-oiutNbhUZKZlQ) . Per vedere i video del client HTML5 BigBlueButton, vedere [https://bigbluebutton.org/html5](http://web.archive.org/web/20201129050401/https://translate.googleusercontent.com/translate_c?depth=1&hl=it&pto=aue&rurl=translate.google.com&sl=auto&sp=nmt4&tl=it&u=https://bigbluebutton.org/html5&usg=ALkJrhgEtxzzu2NoXnFzIUbFmoQ2-F4K-w) .

# **Assegna un nome host**

Per qualsiasi server BigBlueButton di produzione, è necessario assegnargli un nome host.

Se non lo hai già fatto, devi acquistare un nome di dominio da un provider DNS (Domain Name Service) e, utilizzando l'interfaccia web del provider, configurare un A record in modo che punti all'indirizzo IP del tuo server (consulta la documentazione per il tuo provider DNS su come eseguire questo passaggio).

Dopo laconfigurazione del record A , inserisci il seguente comando e EXTERNAL\_HOST\_NAME con il nome host del tuo server BigBlueButton.

\$ ping EXTERNAL\_HOST\_NAME

Ecco un esempio dell'output utilizzando demo.bigbluebutton.org:

```
$ ping demo.bigbluebutton.org
PING demo.bigbluebutton.org (146.20.105.32) 56(84) bytes of data.
64 bytes from 146.20.105.32: icmp_seq=1 ttl=44 time=27.5 ms
```
Nota: se il tuo server non consente il traffico ICMP, non verrà restituito alcun byte, ma dovresti vedere l'indirizzo IP del tuo server restituito tra parentesi ()dopo il nome host.

Se il nome host sta risolvendo l'indirizzo IP del server (o l'indirizzo IP del firewall), utilizzare successivamente l'utilità di configurazione BigBlueButton bbb-conf per aggiornare i file di configurazione di BigBlueButton per utilizzare questo nome host.

\$ sudo bbb-conf --setip HOSTNAME

Ad esempio, se il tuo nome host fosse bigbluebutton.example.com, il comando sarebbe

```
$ sudo bbb-conf --setip bigbluebutton.example.com
```
A questo punto, il server BigBlueButton ascolta un indirizzo IP (o nome host) e risponde alle richieste API. Tuttavia, se provassi ad accedere dalla pagina predefinita del server con un browser, riceverai un errore HTTP Status 404 - /demo/demo1.jsp.

Perché? Il server BigBlueButton è pronto per elencare le chiamate API, ma non ha un front-end installato per impostazione predefinita. È possibile installare facilmente le demo API per testare il server. Tratteremo l'installazione delle demo API nel passaggio successivo.

Tuttavia, non hai bisogno delle demo API se intendi utilizzare un altro [front-end](http://web.archive.org/web/20201129050401/https://translate.googleusercontent.com/translate_c?depth=1&hl=it&pto=aue&rurl=translate.google.com&sl=auto&sp=nmt4&tl=it&u=http://bigbluebutton.org/integrations/&usg=ALkJrhjJVsQYjjtnevihm_EivKJd67Sayw) per il server BigBlueButton, ad esempio, se hai un server Moodle e desideri configurare il [plug-in Moodle](http://web.archive.org/web/20201129050401/https://translate.googleusercontent.com/translate_c?depth=1&hl=it&pto=aue&rurl=translate.google.com&sl=auto&sp=nmt4&tl=it&u=https://moodle.org/plugins/mod_bigbluebuttonbn&usg=ALkJrhiAY1sfWVrsyVQvBV82RXRSdbJx8Q)  [BigBlueButton](http://web.archive.org/web/20201129050401/https://translate.googleusercontent.com/translate_c?depth=1&hl=it&pto=aue&rurl=translate.google.com&sl=auto&sp=nmt4&tl=it&u=https://moodle.org/plugins/mod_bigbluebuttonbn&usg=ALkJrhiAY1sfWVrsyVQvBV82RXRSdbJx8Q) per accedere al server BigBlueButton.

# **Configura SSL sul tuo server BigBlueButton**

Ti consigliamo di aggiungere il supporto SSL al tuo server BigBlueButton per renderlo più sicuro. Inoltre, a partire da Chrome 47, gli utenti Chrome non saranno in grado di condividere il proprio microfono tramite WebRTC a meno che BigBlueButton non venga caricato tramite HTTPS.

# **Configura BigBlueButton per utilizzare un nome di dominio**

Si prega di eseguire tutti i comandi in questa sezione come **root** .

Per ottenere un certificato SSL valido per il tuo server, devi aver già [assegnato un nome host](http://web.archive.org/web/20201129050401/https://translate.googleusercontent.com/translate_c?depth=1&hl=it&pto=aue&rurl=translate.google.com&sl=auto&sp=nmt4&tl=it&u=https://docs.bigbluebutton.org/2.2/install.html&usg=ALkJrhhZ4jrJDDuZZTuoJCGF7xB5Fpg07A#assign-a-hostname) al tuo server BigBlueButton.

Ai fini della documentazione, utilizzeremo il nome di dominio "example.com", con un server BigBlueButton ospitato in "bigbluebutton.example.com".

Dopo aver ottenuto un nome di dominio e averlo configurato con un host DNS, aggiungi un record A che punta al tuo server. È quindi possibile utilizzare il [comando bbb-conf setip](http://web.archive.org/web/20201129050401/https://translate.googleusercontent.com/translate_c?depth=1&hl=it&pto=aue&rurl=translate.google.com&sl=auto&sp=nmt4&tl=it&u=https://docs.bigbluebutton.org/install/bbb-conf.html&usg=ALkJrhi8PEtB77XKMVPz_oMy8BSD-PNIXQ) per configurare BigBlueButton per utilizzare quel nome di dominio, ad esempio:

```
$ sudo bbb-conf --setip bigbluebutton.example.com
```
# **Ottieni un certificato SSL**

Prima di poter configurare nginx su BigBlueButton per il contenuto del server tramite HTTPS, è necessario disporre di un certificato SSL valido. Un certificato convalidato dal dominio (a volte chiamato "classe 1") con una chiave RSA a 4096 bit e un checksum SHA-256 è il minimo attualmente consigliato e dovrebbe essere sufficiente.

Esistono numerosi provider da cui è possibile ottenere un certificato. Molte società di vendita di nomi di dominio offrono anche certificati.

Alcuni noti grandi fornitori di certificati SSL includono Comodo, Symantec, GoDaddy, GlobalSign e DigiCert. Inoltre, i certificati SSL gratuiti sono disponibili da StartSSL e CACert, con alcune avvertenze: i certificati StartSSL non possono essere revocati senza pagare una tariffa di servizio e la maggior parte delle persone non ha la radice per CACert installata nel proprio browser web.

Ogni provider fornirà una serie di passaggi per la generazione del certificato, ma normalmente includeranno la generazione di una chiave privata e una richiesta di certificato in locale, l'invio della richiesta di certificato da firmare e quindi la ricezione del certificato firmato dopo aver eseguito qualsiasi verifica richiesta passi.

Per installare il certificato in BigBlueButton, sarà necessario disporre di file per il certificato, la chiave privata e qualsiasi certificato intermedio in formato PEM.

Se non hai ancora un certificato SSL e il tuo server è su Internet, puoi utilizzare Let's Encrypt per ottenere un certificato SSL rinnovabile gratuito (scade dopo 90 giorni, ma è automaticamente rinnovabile). Se desideri utilizzare Let's Encrypt, passa alla [configurazione utilizzando Let's](http://web.archive.org/web/20201129050401/https://translate.googleusercontent.com/translate_c?depth=1&hl=it&pto=aue&rurl=translate.google.com&sl=auto&sp=nmt4&tl=it&u=https://docs.bigbluebutton.org/2.2/install.html&usg=ALkJrhhZ4jrJDDuZZTuoJCGF7xB5Fpg07A#using-lets-encrypt)  [Encrypt](http://web.archive.org/web/20201129050401/https://translate.googleusercontent.com/translate_c?depth=1&hl=it&pto=aue&rurl=translate.google.com&sl=auto&sp=nmt4&tl=it&u=https://docs.bigbluebutton.org/2.2/install.html&usg=ALkJrhhZ4jrJDDuZZTuoJCGF7xB5Fpg07A#using-lets-encrypt) .

# **Configura nginx per utilizzare HTTPS**

A seconda dell'autorità di certificazione (CA), ora dovresti avere 2 o più file, come segue:

- Certificato
- Chiave privata
- Certificato intermedio (potrebbe essercene più di uno o nessuno)

Il passaggio successivo consiste nell'installare i file sul server.

```
Crea la directory /etc/nginx/ssl:
```
\$ sudo mkdir /etc/nginx/ssl

E ora crea il file della chiave privata per nginx da utilizzare (sostituisci il nome host nel nome del file con il tuo). Inoltre, correggi le autorizzazioni in modo che solo root possa leggere la chiave privata:

```
# cat >/etc/nginx/ssl/bigbluebutton.example.com.key <<'END'
Paste the contents of your key file here
END
chmod 0600 /etc/nginx/ssl/bigbluebutton.example.com.key
```
E il file del certificato. Nota che nginx necessita del certificato del tuo server e dell'elenco dei certificati intermedi insieme in un unico file (sostituisci il nome host nel nome del file con il tuo):

```
# cat >/etc/nginx/ssl/bigbluebutton.example.com.crt <<'END'
Paste (in order) the contents of the following files:
   1. The signed certificate from the CA
   2. In order, each intermediate certificate provided by the CA (but do not 
include the root).
END
```
Inoltre, genereremo un set di parametri diffie-hellman a 4096 bit per migliorare la sicurezza per alcuni tipi di crittografia. Questo passaggio può richiedere diversi minuti per essere completato, in particolare se eseguito su una macchina virtuale.

```
sudo mkdir -p /etc/nginx/ssl
sudo openssl dhparam -out /etc/nginx/ssl/dhp-4096.pem 4096
```
Ora possiamo modificare la configurazione di nginx per utilizzare SSL. Modifica il file /etc/nginx/sites-available/bigbluebutton per aggiungere le linee contrassegnate. Assicurati di utilizzare i nomi file corretti per abbinare il certificato e i file chiave che hai creato

sopra.

```
server {
   server_name bigbluebutton.example.com;
   listen 80;
   listen [::]:80;
   listen 443 ssl;
   listen [::]:443 ssl;
   ssl_certificate /etc/nginx/ssl/bigbluebutton.example.com.crt;
   ssl_certificate_key /etc/nginx/ssl/bigbluebutton.example.com.key;
   ssl_session_cache shared:SSL:10m;
  ssl_session_timeout 10m;
   ssl_protocols TLSv1 TLSv1.1 TLSv1.2;
   ssl_ciphers 
"ECDH+AESGCM:DH+AESGCM:ECDH+AES256:DH+AES256:ECDH+AES128:DH+AES:ECDH+3DES:DH+3DE
S:RSA+AESGCM:RSA+AES:RSA+3DES:!aNULL:!MD5:!DSS:!AES256";
   ssl_prefer_server_ciphers on;
   ssl_dhparam /etc/nginx/ssl/dhp-4096.pem;
```
Per riferimento, si noti che le impostazioni SSL utilizzate sopra si basano su quelle proposte in [https://hynek.me/articles/hardening-your-web-servers-ssl-ciphers/](http://web.archive.org/web/20201129050401/https://translate.googleusercontent.com/translate_c?depth=1&hl=it&pto=aue&rurl=translate.google.com&sl=auto&sp=nmt4&tl=it&u=https://hynek.me/articles/hardening-your-web-servers-ssl-ciphers/&usg=ALkJrhg4VcuZ8Yb45zFDsgoGG-fMLZrsAg) e forniscono supporto per tutti i browser moderni (incluso IE8, ma non IE6, su Windows XP). Tieni presente che le impostazioni SSL consigliate sono soggette a modifiche non appena vengono rilevate nuove vulnerabilità.

# **Configura FreeSWITCH per l'utilizzo di SSL**

Se hai un firewall sul tuo server e hai aperto la porta 5066, modifica la regola in modo che ora apra la porta 7443.

Inoltre, se il tuo server BigBlueButton è protetto da un firewall, potresti dover specificare il value con un indirizzo IP esterno EXTERNAL\_IP\_ADDRESS:7443 per evitare di ottenere un errore 1002 nel client. Per ulteriori dettagli, vedere Configurare BigBlueButton dietro un firewall.

Successivamente, l'indirizzo di inoltro websocket in nginx. Modifica il file /etc/bigbluebutton/nginx/sip.nginxe cambia il protocollo e la porta sulla riga

proxy\_pass come mostrato:

```
location /ws {
  proxy_pass https://203.0.113.1:7443;
  proxy_http_version 1.1;
  proxy_set_header Upgrade $http_upgrade;
  proxy_set_header Connection "Upgrade";
  proxy_read_timeout 6h;
  proxy_send_timeout 6h;
 client body timeout 6h;
  send_timeout 6h;
}
```
# **Configura BigBlueButton per caricare la sessione tramite HTTPS**

Con nginx ora configurato per utilizzare SSL, il passaggio successivo è configurare FreeSWITCH per utilizzare HTTPS per avviare una connessione audio.

Modifica /usr/share/bbb-web/WEB-INF/classes/bigbluebutton.propertiese aggiorna la proprietà bigbluebutton.web.serverURLper utilizzare HTTPS:

```
# - - - - - - -# This URL is where the BBB client is accessible. When a user successfully
# enters a name and password, she is redirected here to load the client.
bigbluebutton.web.serverURL=https://bigbluebutton.example.com
```
Successivamente, modifica il file /usr/share/red5/webapps/screenshare/WEB-INF/screenshare.properties e aggiorna la proprietà jnlpUrle jnlpFilesu HTTPS:

```
streamBaseUrl=rtmp://bigbluebutton.example.com/screenshare
jnlpUrl=https://bigbluebutton.example.com/screenshare
jnlpFile=https://bigbluebutton.example.com/screenshare/screenshare.jnlp
```
È inoltre necessario aggiornare il file

```
/var/www/bigbluebutton/client/conf/config.xml per indicare al client 
BigBlueButton di caricare i componenti tramite HTTPS. Puoi eseguire l'aggiornamento con un solo 
comando
```

```
$ sudo sed -e 's|http://|https://|g' -i 
/var/www/bigbluebutton/client/conf/config.xml
```
Se hai bisogno di annullare questa modifica, puoi eseguire il comando inverso:

```
$ sudo sed -e 's|https://|http://|g' -i 
/var/www/bigbluebutton/client/conf/config.xml
```
#### Apri

```
/usr/share/meteor/bundle/programs/server/assets/app/config/setting
s.yml e modifica:
```

```
 kurento:
  wsUrl: ws://bbb.example.com/bbb-webrtc-sfu
```
#### in

```
 kurento:
  wsUrl: wss://bbb.example.com/bbb-webrtc-sfu
```
Cambia anche:

```
 note:
   enabled: true
   url: http://bbb.example.com/pad
```
#### in

```
 note:
   enabled: true
   url: https://bbb.example.com/pad
```
Successivamente, modifica la creazione delle registrazioni in modo che vengano servite tramite HTTPS. Modifica

/usr/local/bigbluebutton/core/scripts/bigbluebutton.yml e cambia il valore per playback\_protocol come segue:

```
playback_protocol: https
```
Se hai installato le demo dell'API nel [passaggio 5](http://web.archive.org/web/20201129050401/https://translate.googleusercontent.com/translate_c?depth=1&hl=it&pto=aue&rurl=translate.google.com&sl=auto&sp=nmt4&tl=it&u=https://docs.bigbluebutton.org/2.2/install.html&usg=ALkJrhhZ4jrJDDuZZTuoJCGF7xB5Fpg07A#5-install-api-demos-optional) , modifica /var/lib/tomcat7/webapps/demo/bbb\_api\_conf.jsp e cambia il valore di BigBlueButtonURL per l'utilizzo di HTTPS.

```
// This is the URL for the BigBlueButton server
String BigBlueButtonURL = "https://bigbluebutton.example.com/bigbluebutton/";
```
Infine, per applicare tutte le modifiche alla configurazione apportate, è necessario riavviare tutti i componenti di BigBlueButton:

\$ sudo bbb-conf --restart

# **Verifica la tua configurazione HTTPS**

Per assicurarti di non aver commesso errori che potrebbero compromettere la sicurezza, prova la tua configurazione HTTPS. Un sito che può eseguire una serie di test automatizzati è [https://www.ssllabs.com/ssltest/](http://web.archive.org/web/20201129050401/https://translate.googleusercontent.com/translate_c?depth=1&hl=it&pto=aue&rurl=translate.google.com&sl=auto&sp=nmt4&tl=it&u=https://www.ssllabs.com/ssltest/&usg=ALkJrhgc-YQCR8UiW0qSZ7hQSGfcJZ_lPQ) : inserisci semplicemente il nome host del tuo server,

facoltativamente seleziona la casella di controllo "Non mostrare i risultati" se desideri mantenerlo privato, quindi Invia.

Al momento della scrittura, la configurazione mostrata in questa pagina dovrebbe raggiungere un punteggio "A" nella pagina di test di SSL Labs.

# **Utilizzando Let's Encrypt**

Se hai un nome di dominio assegnato al tuo server BigBlueButton (cioè bigbluebutton.example.com) e il server è su Internet, puoi usare Let's Encrypt per ottenere certificati SSL gratuiti.

Innanzitutto, installa lo strumento di configurazione Let's Encrypt. Si prega di eseguire tutti i comandi in questa sezione **root** .

```
$ sudo apt-get update
$ sudo apt-get install software-properties-common
$ sudo add-apt-repository universe
$ sudo add-apt-repository ppa:certbot/certbot
$ sudo apt-get install certbot
```
Successivamente, genera un set di parametri diffie-hellman a 4096 bit per migliorare la sicurezza per alcuni tipi di crittografia.

```
sudo mkdir -p /etc/nginx/ssl
sudo openssl dhparam -out /etc/nginx/ssl/dhp-4096.pem 4096
```
Prima di poter generare un certificato sul tuo server, devi configurare BigBlueButton per utilizzare il nome host previsto. Se non lo hai già fatto, usa il seguente comando (sostituisci bigbluebutton.example.com con il tuo nome DNS), per configurare il server BigBlueButton con il tuo nome host.

\$ sudo bbb-conf --setip bigbluebutton.example.com

Successivamente, richiedi un certificato SSL da Let's Encrypt utilizzando lo strumento certbot. Di nuovo, sostituisci bigbluebutton, example, com con il tuo nome host.

```
$ sudo certbot --webroot -w /var/www/bigbluebutton-default/ -d 
bigbluebutton.example.com certonly
```
#### IMPORTANT NOTES:

- Congratulations! Your certificate and chain have been saved at /etc/letsencrypt/live/bigbluebutton.example.com/fullchain.pem. Your cert will expire on 20XX-YY-ZZ. To obtain a new version of the certificate in the future, simply run Let's Encrypt again.
- If you like Let's Encrypt, please consider supporting our work by:

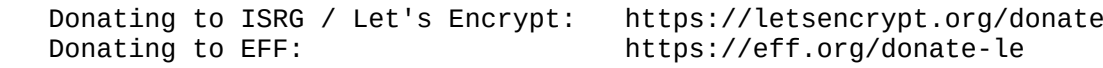

Questo genererà i seguenti file:

\$ ls /etc/letsencrypt/live/bigbluebutton.example.com/ cert.pem chain.pem fullchain.pem privkey.pem

Successivamente, modifica il file di configurazione nginx

/etc/nginx/sites-available/bigbluebutton e aggiungi le righe contrassegnate di seguito. Assicurati di utilizzare i nomi file corretti per abbinare il certificato e i file chiave che hai creato sopra (di nuovo, sostituisci bigbluebutton.example.com con il tuo nome host).

```
server {
  server_name bigbluebutton.example.com;
   listen 80;
   listen [::]:80;
   listen 443 ssl;
   listen [::]:443 ssl;
  ssl_certificate /etc/letsencrypt/live/bigbluebutton.example.com/fullchain.pem;
  ssl_certificate_key 
/etc/letsencrypt/live/bigbluebutton.example.com/privkey.pem;
  ssl_session_cache shared:SSL:10m;
  ssl_session_timeout 10m;
  ssl_protocols TLSv1 TLSv1.1 TLSv1.2;
  ssl_ciphers 
"ECDH+AESGCM:DH+AESGCM:ECDH+AES256:DH+AES256:ECDH+AES128:DH+AES:ECDH+3DES:DH+3DE
S:RSA+AESGCM:RSA+AES:RSA+3DES:!aNULL:!MD5:!DSS:!AES256";
   ssl_prefer_server_ciphers on;
   ssl_dhparam /etc/nginx/ssl/dhp-4096.pem;
```
I certificati Let's Encrypte sono validi per 90 giorni e possono essere rinnovati automaticamente. Per richiedere automaticamente un rinnovo una volta alla settimana, modifica il file crontab per root.

```
$ sudo crontab -e
```
E aggiungi le seguenti due righe in basso:

```
30 2 * * 1 /usr/bin/certbot renew >> /var/log/le-renew.log
35 2 * * 1 /bin/systemctl reload nginx
```
Queste due direttive eseguiranno il comando certbot renew ogni lunedì alle 2:30, quindi ricaricheranno Nginx alle 2:35 (quindi verrà utilizzato il certificato rinnovato). L'output verrà reindirizzato a un file di registro situato in /var/log/le-renewal.log, quindi puoi sempre controllarlo in seguito.

Per completare la configurazione SSL, fai

- • [Configura FreeSWITCH per l'utente WebRTC](http://web.archive.org/web/20201129050401/https://translate.googleusercontent.com/translate_c?depth=1&hl=it&pto=aue&rurl=translate.google.com&sl=auto&sp=nmt4&tl=it&u=https://docs.bigbluebutton.org/2.2/install.html&usg=ALkJrhhZ4jrJDDuZZTuoJCGF7xB5Fpg07A#configure-freeswitch-for-using-ssl)
- [Configura BigBlueButton per caricare la sessione tramite HTTPS](http://web.archive.org/web/20201129050401/https://translate.googleusercontent.com/translate_c?depth=1&hl=it&pto=aue&rurl=translate.google.com&sl=auto&sp=nmt4&tl=it&u=https://docs.bigbluebutton.org/2.2/install.html&usg=ALkJrhhZ4jrJDDuZZTuoJCGF7xB5Fpg07A#configure-bigbluebutton-to-load-session-via-https)
- [Verifica la tua configurazione HTTPS](http://web.archive.org/web/20201129050401/https://translate.googleusercontent.com/translate_c?depth=1&hl=it&pto=aue&rurl=translate.google.com&sl=auto&sp=nmt4&tl=it&u=https://docs.bigbluebutton.org/2.2/install.html&usg=ALkJrhhZ4jrJDDuZZTuoJCGF7xB5Fpg07A#test-your-https-configuration)

# **Risoluzione dei problemi**

In caso di problemi durante l'installazione, vedere [risoluzione dei problemi](http://web.archive.org/web/20201129050401/https://translate.googleusercontent.com/translate_c?depth=1&hl=it&pto=aue&rurl=translate.google.com&sl=auto&sp=nmt4&tl=it&u=https://docs.bigbluebutton.org/2.2/troubleshooting&usg=ALkJrhiE769XBsvjIZYiIvTvffpd92DTnA) .

© 2020 [BigBlueButton Inc.](http://web.archive.org/web/20201129050401/https://translate.googleusercontent.com/translate_c?depth=1&hl=it&pto=aue&rurl=translate.google.com&sl=auto&sp=nmt4&tl=it&u=http://bigbluebutton.org/&usg=ALkJrhh-mBKw34KqjpaIvksqO67UK2KZrA) · [Marchio di fabbrica](http://web.archive.org/web/20201129050401/https://translate.googleusercontent.com/translate_c?depth=1&hl=it&pto=aue&rurl=translate.google.com&sl=auto&sp=nmt4&tl=it&u=http://bigbluebutton.org/trademark/&usg=ALkJrhhMcQOcUEIXNzpdmTgtqhAugJg6zg) · [Licenza](http://web.archive.org/web/20201129050401/https://translate.googleusercontent.com/translate_c?depth=1&hl=it&pto=aue&rurl=translate.google.com&sl=auto&sp=nmt4&tl=it&u=http://bigbluebutton.org/open-source-license/&usg=ALkJrhhUWRg3IsdaWIgedn-7n_IUixoTwg)

# **Greenlight**

Greenlight 2.0 (di seguito semplicemente "Greenlight") è un'applicazione Ruby on Rails che fornisce una semplice interfaccia agli utenti per creare stanze, avviare riunioni e gestire le registrazioni.

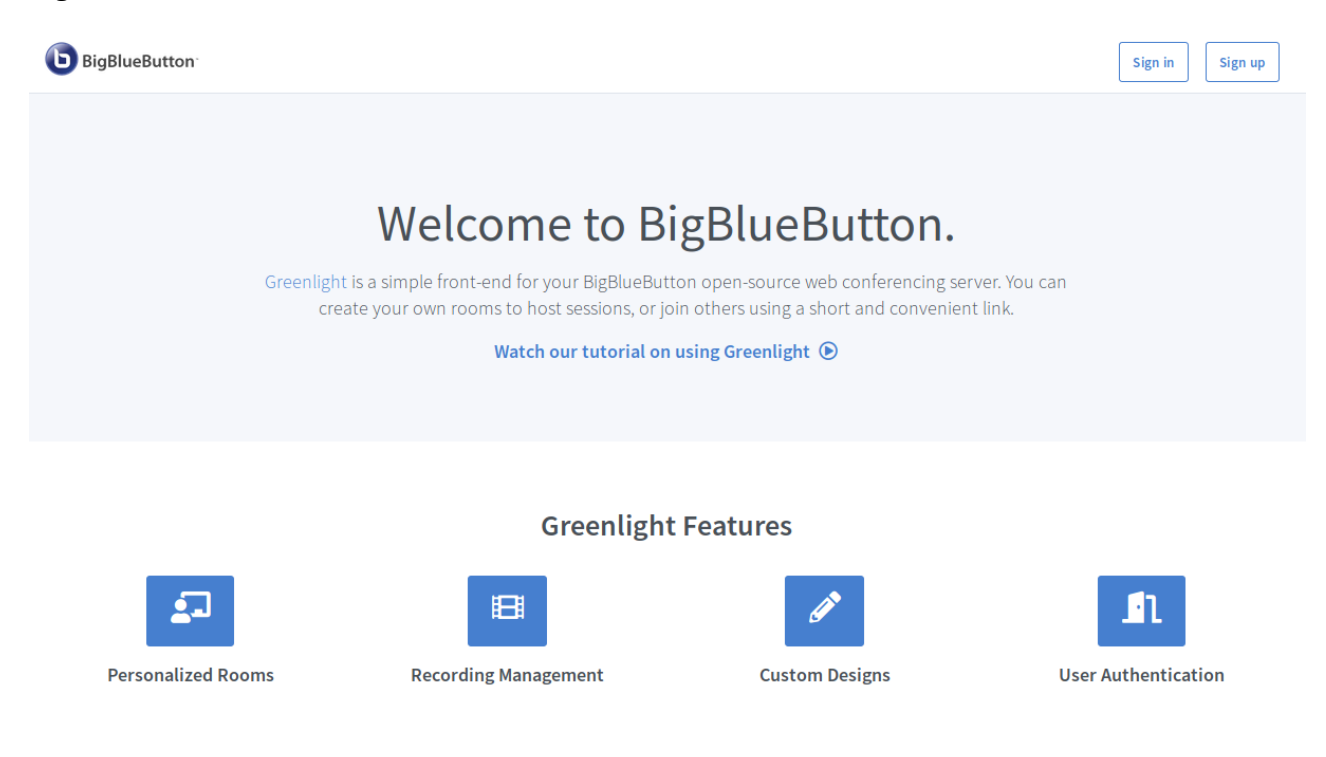

(la home page / pagina di destinazione di Greenlight.)

Per gli utenti finali, Greenlight fornisce:

- Autenticazione tramite Google, Office365, LDAP o account locali
- Una stanza virtuale predefinita con un URL di invito permanente
- La possibilità di creare più stanze
- Un'interfaccia per visualizzare, gestire e condividere le registrazioni

Per lo sviluppatore, Greenlight fornisce

- Una piattaforma che dimostra le migliori pratiche per l'utilizzo dell'API BigBlueButton
- Un'applicazione basata su Ruby on Rails che puoi modificare e marcare

# **Vuoi provare la nostra versione demo?**

Ospitiamo una versione demo pubblica, assolutamente gratuita di Greenlight e BigBlueButton su [demo.bigbluebutton.org](http://web.archive.org/web/20210116201803/https://translate.googleusercontent.com/translate_c?depth=1&hl=it&pto=aue&rurl=translate.google.com&sl=auto&sp=nmt4&tl=it&u=https://demo.bigbluebutton.org/gl&usg=ALkJrhhniwP7xv9tL3_pp1sXj4W_Ess96A) . Qui puoi creare un account e sperimentare con Greenlight prima di installarlo sul tuo server BigBlueButton. **Nota: le** registrazioni dureranno solo 14 giorni sul server pubblico.

# **Caratteristiche**

Greenlight è un'applicazione ricca di funzionalità che mira a soddisfare tutte le esigenze degli utenti di BigBlueButton. Stiamo espandendo costantemente Greenlight e, se hai suggerimenti, puoi aprirne uno nel [repository Greenlight ufficiale](http://web.archive.org/web/20210116201803/https://translate.googleusercontent.com/translate_c?depth=1&hl=it&pto=aue&rurl=translate.google.com&sl=auto&sp=nmt4&tl=it&u=https://github.com/bigbluebutton/Greenlight&usg=ALkJrhjgWvM5r0TNzGweAxfqbUXEgFgCcQ) .

Poiché BigBlueButton e Greenlight sono progetti open source, incoraggiamo altri sviluppatori a contribuire. Se desideri implementare una nuova funzionalità e inviare una richiesta pull, sei più che benvenuto! Per informazioni su come contribuire ai progetti BigBlueButton, vedere [Contribuire a](http://web.archive.org/web/20210116201803/https://translate.googleusercontent.com/translate_c?depth=1&hl=it&pto=aue&rurl=translate.google.com&sl=auto&sp=nmt4&tl=it&u=http://docs.bigbluebutton.org/support/faq.html&usg=ALkJrhhZZXKq33q7ZBxC-F716w9xeKH1Aw#contributing-to-bigbluebutton) [BigBlueButton](http://web.archive.org/web/20210116201803/https://translate.googleusercontent.com/translate_c?depth=1&hl=it&pto=aue&rurl=translate.google.com&sl=auto&sp=nmt4&tl=it&u=http://docs.bigbluebutton.org/support/faq.html&usg=ALkJrhhZZXKq33q7ZBxC-F716w9xeKH1Aw#contributing-to-bigbluebutton).

# **Account e profilo**

### **Iscriviti Accedi**

Greenlight ha il pieno supporto per la gestione degli account utente. Attualmente supporta quattro tipi di autenticazione utente:

- In-application (Greenlight)
- Google OAuth2
- Office365 OAuth2
- LDAP

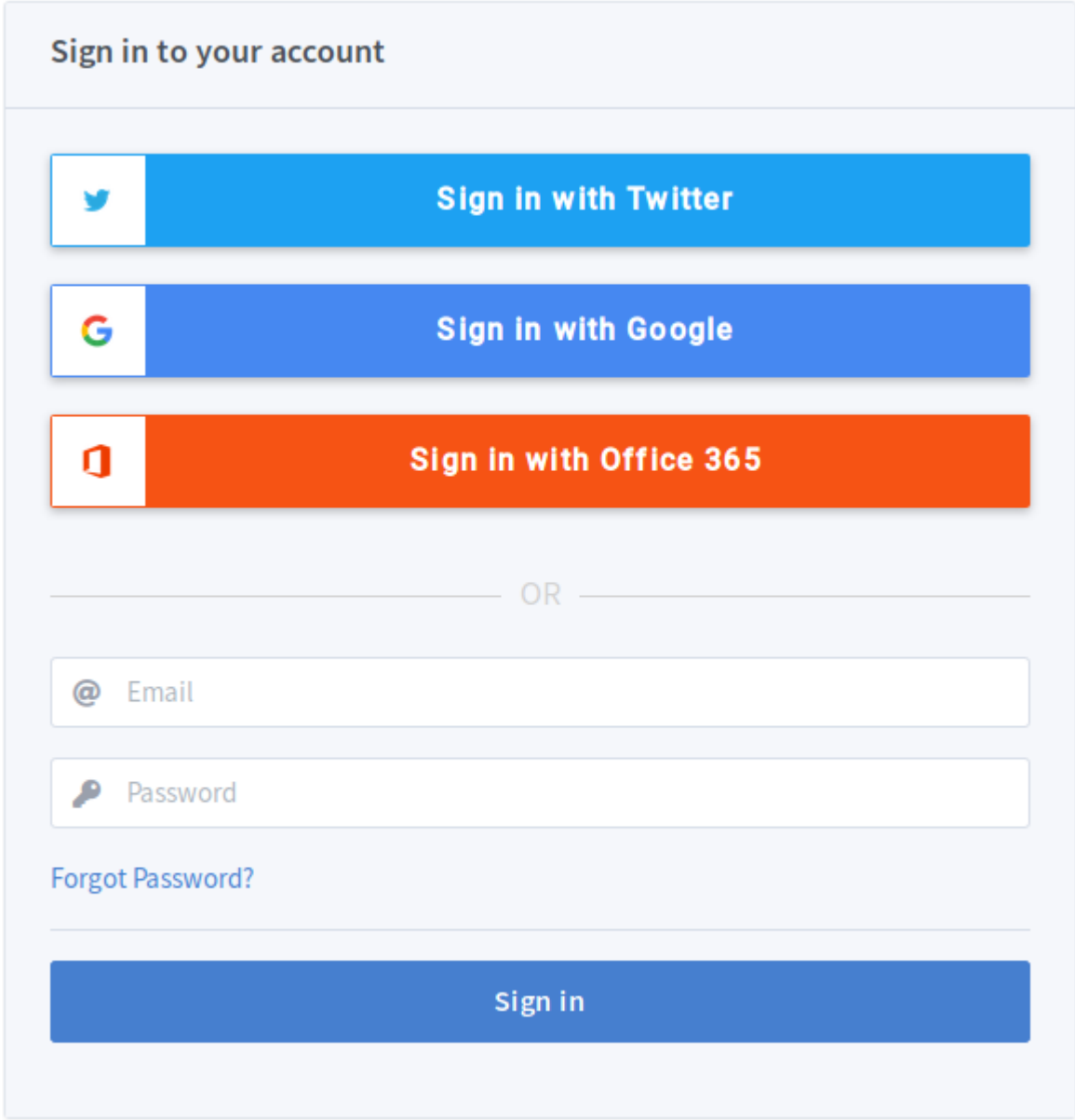

All of these authentication providers are configurable and can be turned on/off individually. Turning off In-application authentication will disable user sign up. This allows you to preconfigure accounts for specific users who you want to have access to your server.

Once you are logged in, you'll see your account appear in the top right corner of the screen. Clicking on the navigation items along side it allows you to traverse Greenlight.

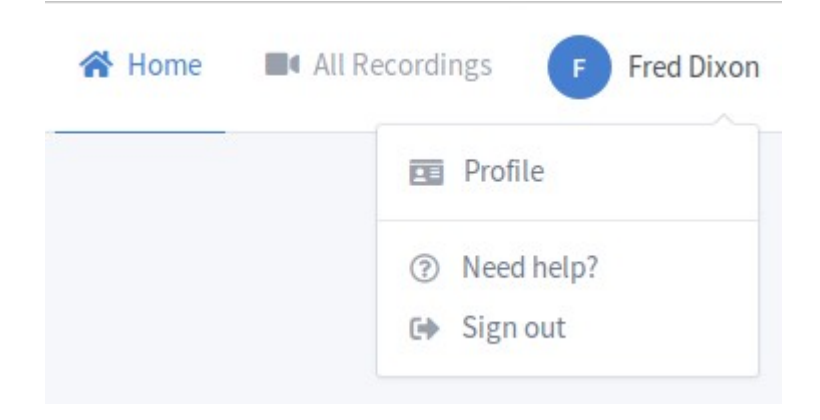

### **Profile**

Greenlight also allows users to update their account information at any time, including changing their password, profile image, and language for Greenlight.

# Profile

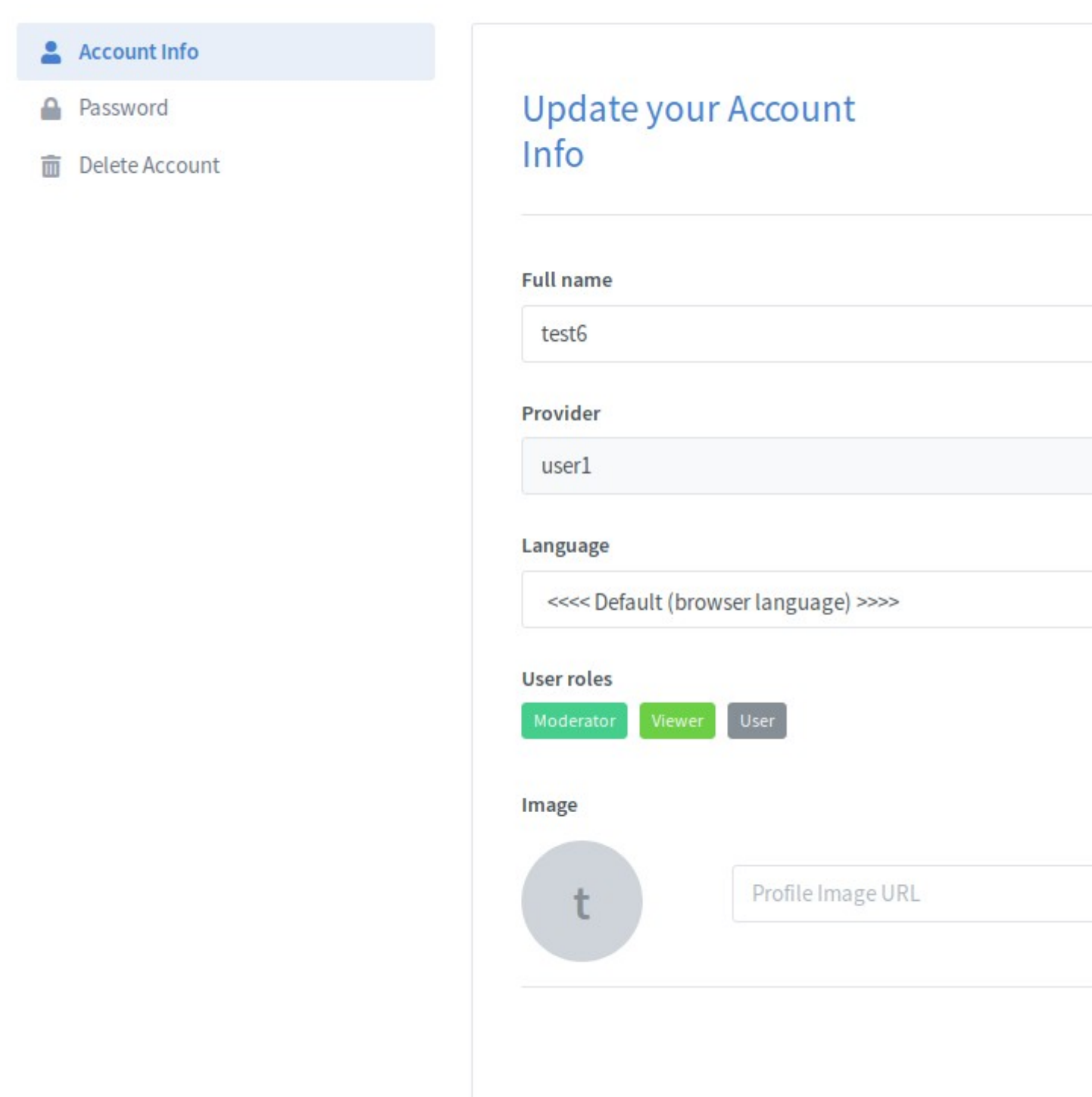

### **Rooms**

### **Using Your Room**

Greenlight si basa sul concetto di stanze. Una stanza, per l'utente, è una sessione BigBlueButton che "possiede". Un utente può aggiungere impostazioni di sala personalizzate, avviare/interrompere la propria sala, invitare altri nella propria sala utilizzando un breve URL facilmente comunicabile, monitorare le sessioni e altro ancora.

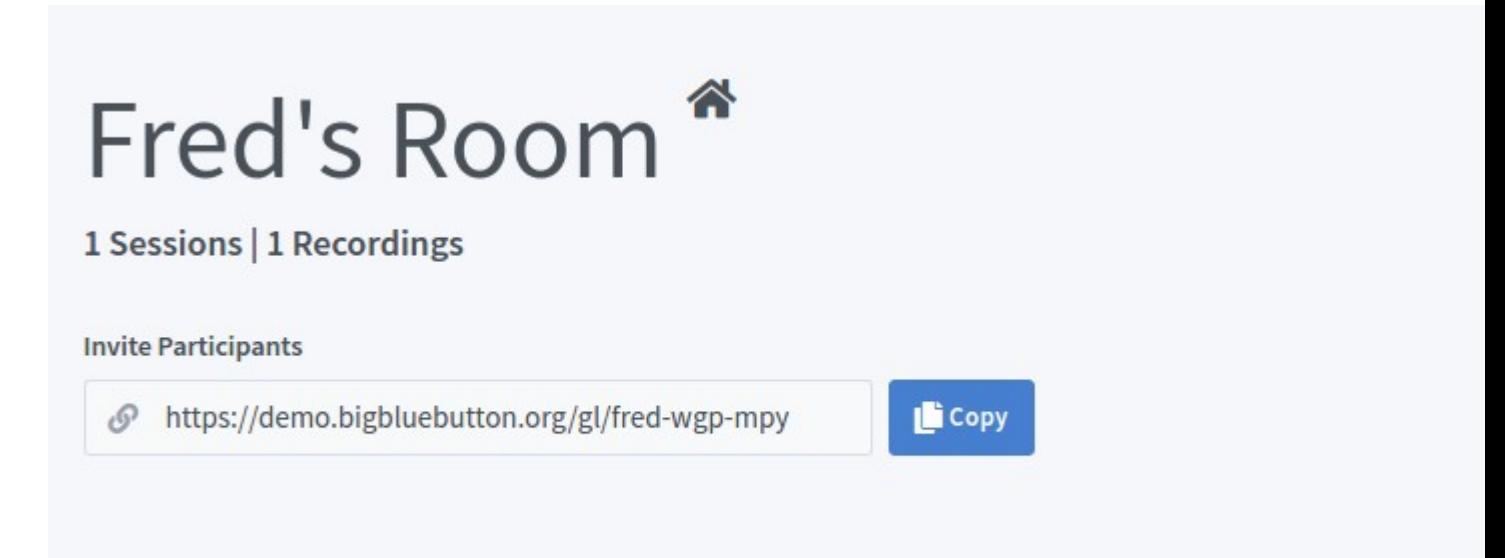

# Recordings

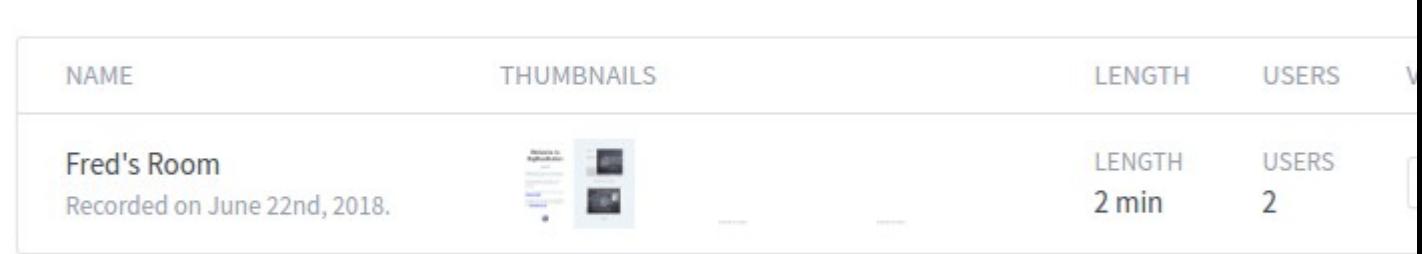

Per invitare qualcuno a entrare nella tua stanza virtuale, tutto quello che devi fare è fornire loro l'URL di invito sulla pagina della stanza. Dopo aver seguito l'URL, verrà presentato un invito a entrare nella tua stanza virtuale. Se l'utente non ha un account Greenlight, gli verrà chiesto di inserire un nome per entrare nella stanza. In caso contrario, Greenlight utilizzerà il nome del proprio account.

You have been invited to join

# Fred's Room

Fred Dixon (Owner)

Enter you

Se la stanza è in esecuzione, si uniranno immediatamente. Tuttavia, se la stanza non è in esecuzione, verranno aggiunti alla lista di attesa. Una volta avviata la stanza, verranno automaticamente uniti alla stanza con il proprietario. Un utente può lasciare la lista di attesa semplicemente abbandonando la pagina.

You have been invited to join Fred's Room Oops! The meeting hasn't started yet. F Fred Dixon (Owner) You will automatically join when the meeting starts.

#### **Creazione di nuove stanze**

Quando ti iscrivi a Greenlight, l'applicazione crea la tua stanza domestica che si chiama "Home Room". Sei libero di creare tutte le nuove stanze che desideri per scopi diversi. Per creare una nuova stanza, fai semplicemente clic sul blocco "Crea una stanza" dall'elenco delle stanze. È possibile configurare impostazioni specifiche della stanza per personalizzare ogni stanza. Per vedere cosa fa ciascuna impostazione, vedere [Impostazioni stanza](http://web.archive.org/web/20210116201803/https://translate.googleusercontent.com/translate_c?depth=1&hl=it&pto=aue&rurl=translate.google.com&sl=auto&sp=nmt4&tl=it&u=https://docs.bigbluebutton.org/greenlight/gl-overview.html&usg=ALkJrhgIU8qZPsaAfB_H0IgH67g4nOhIEw#room-settings)

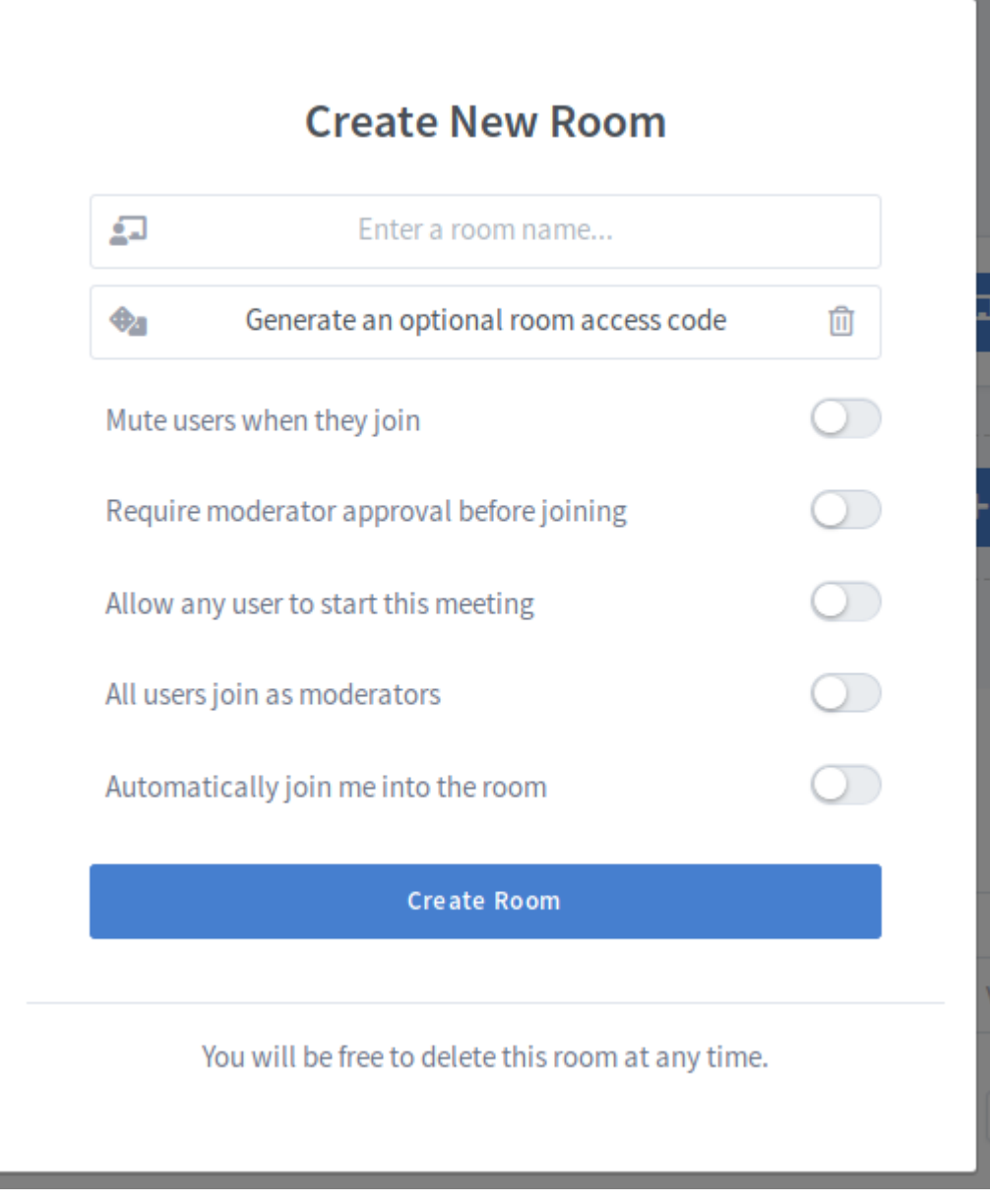

La nuova stanza verrà quindi visualizzata sotto la stanza corrente e potrai fare clic per passare da una stanza all'altra. La tua stanza di casa è quella con l'icona di casa. È possibile eliminare una stanza utilizzando il menu a discesa della stanza.

# **Another Room**

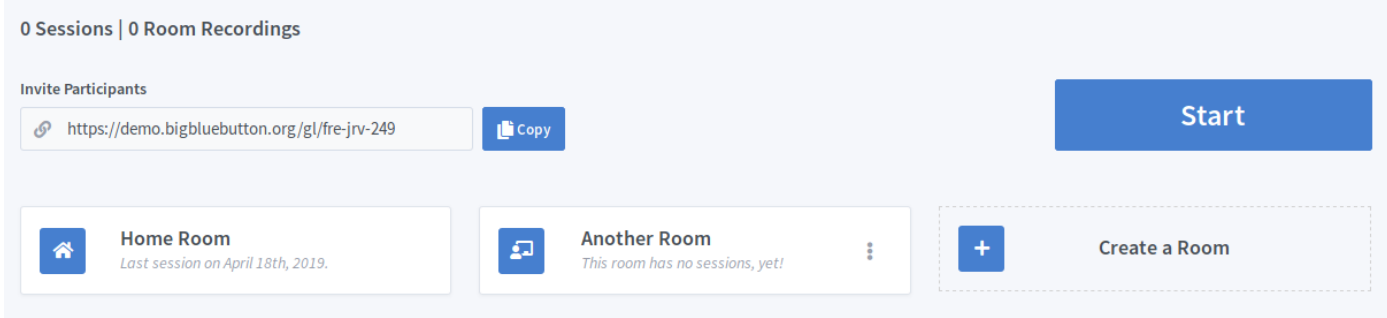

### **Impostazioni stanza**

**Nota: le** modifiche alle impostazioni della sala non verranno applicate alle riunioni attualmente in esecuzione / attive

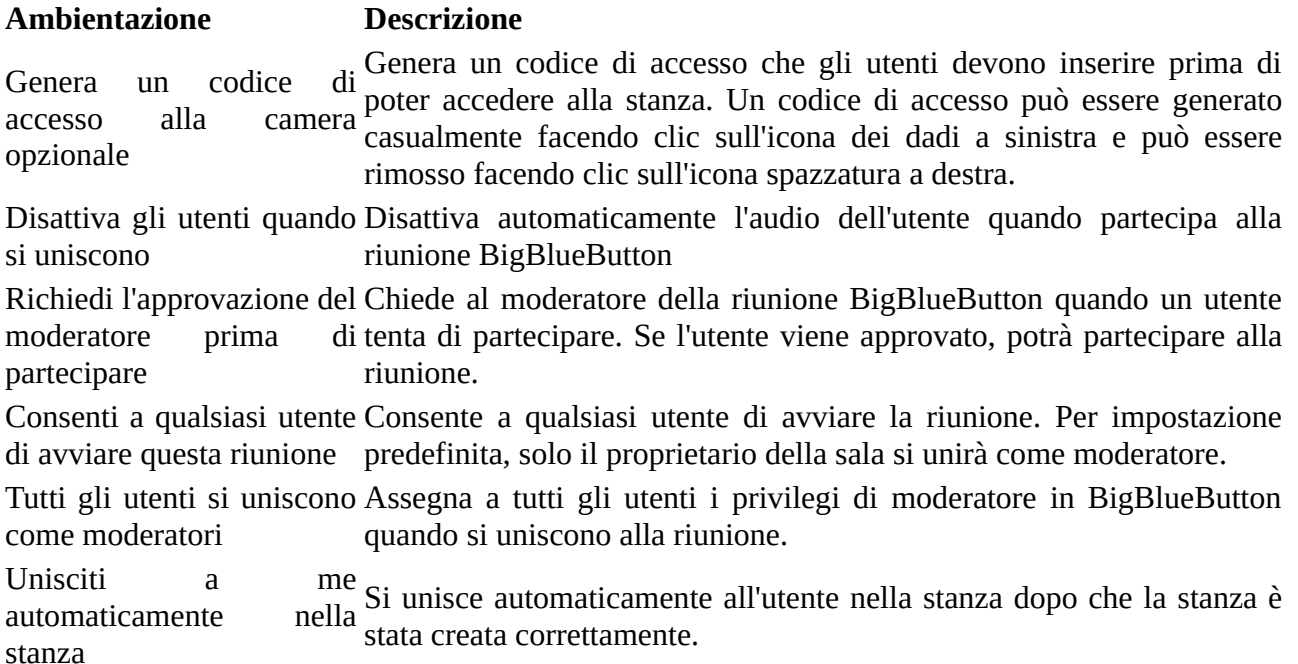

### **Ridenominazione delle stanze**

#### **Utilizzando l'intestazione**

Se passi il mouse sul nome della stanza, dovresti vedere un'icona di modifica

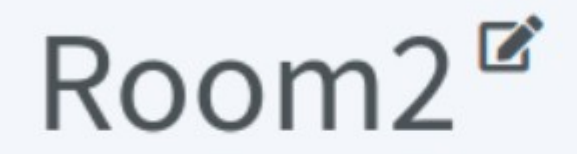

### 105 Sessions | 3 Recordings

**Invite Participants** 

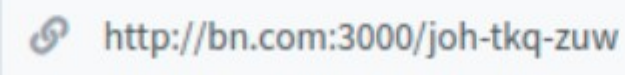

Puoi fare clic sull'icona di **modifica** o fare doppio clic sull'intestazione per abilitare la **modalità di modifica:**

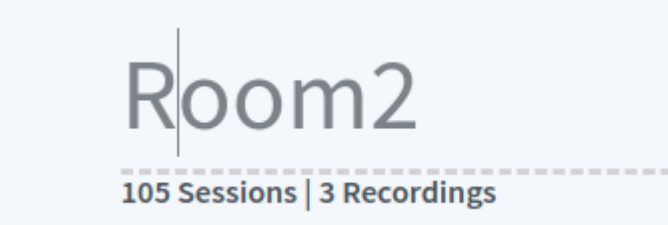

Successivamente, puoi modificare il nome facendo clic in un punto qualsiasi o premendo il tasto Invio.

#### **Utilizzo del blocco Room**

Se guardi un blocco di stanze, vedrai 3 puntini di sospensione su cui puoi fare clic per visualizzare le opzioni per questa stanza. Puoi fare clic su **Impostazioni stanza** per visualizzare una modale che ti consentirà di modificare qualsiasi caratteristica della stanza.

Successivamente, facendo clic su **Aggiorna stanza** salverà le modifiche.

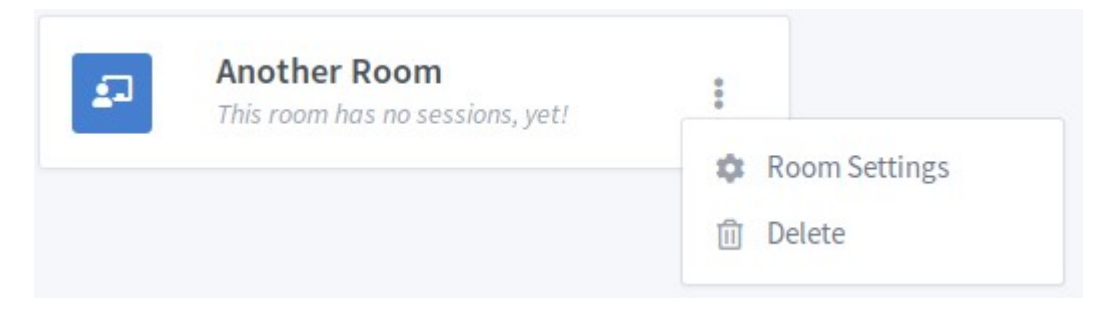

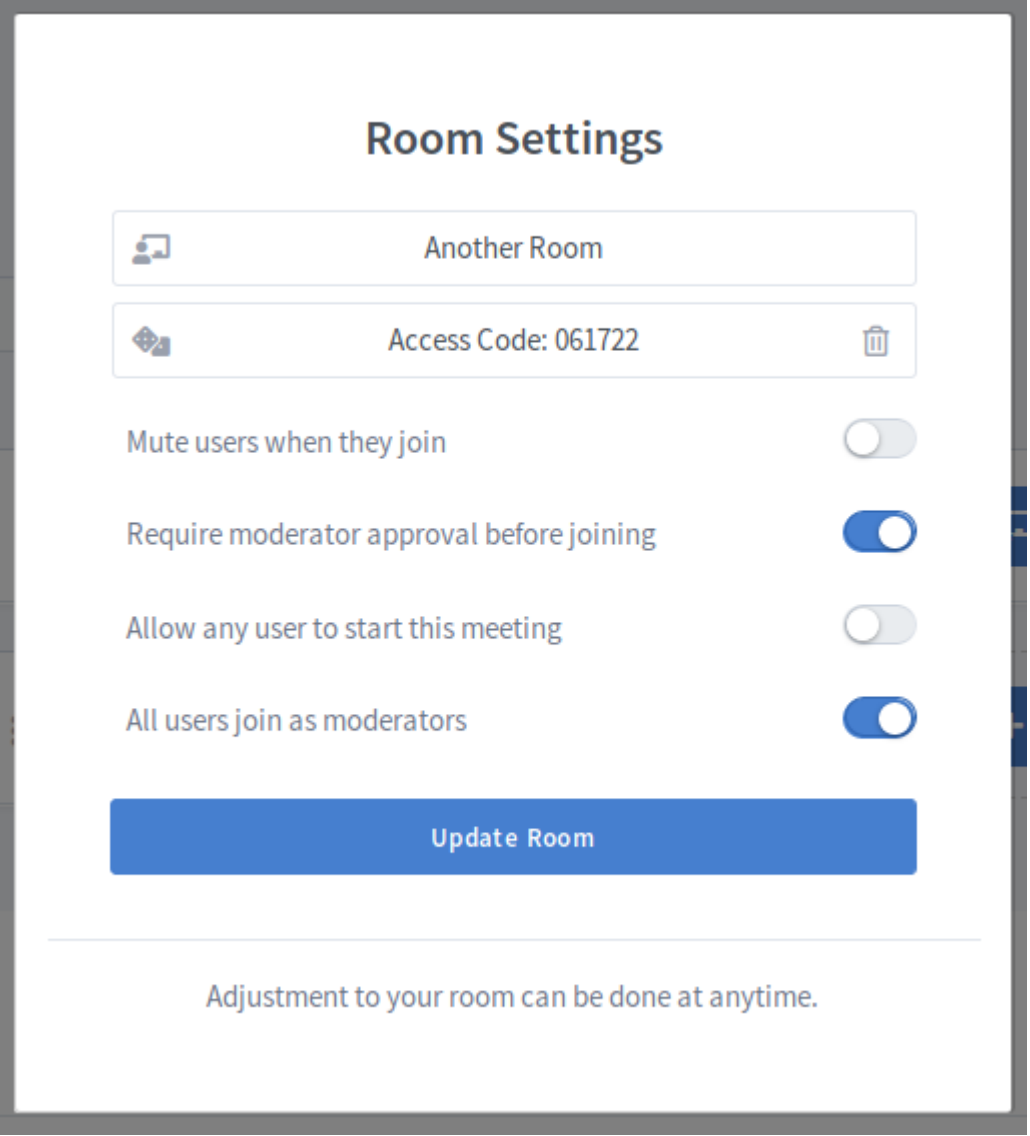

### **Gestisci accesso**

Nel menu a discesa Azioni stanza, è presente un'impostazione che consente agli utenti di condividere stanze.

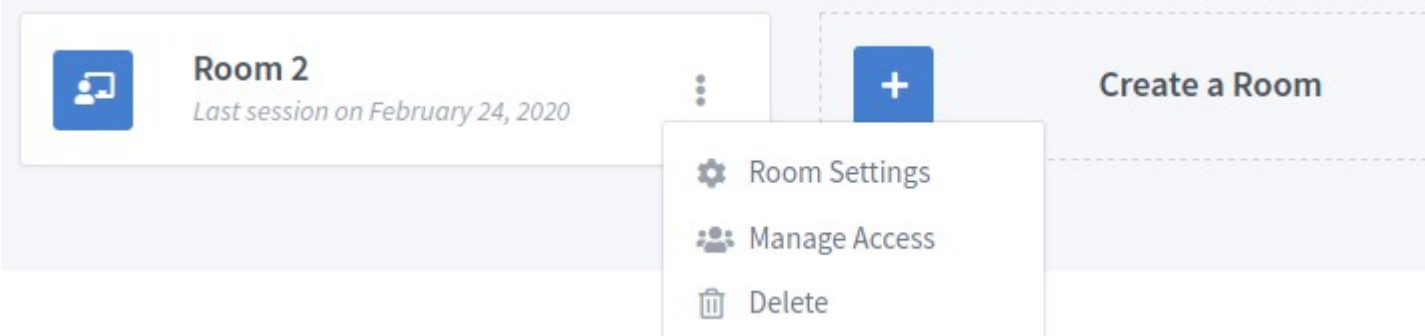

Per condividere una stanza con un altro utente, fai clic sul menu a discesa e cerca l'utente utilizzando la sua **e** - **mail** o il suo **uid** .

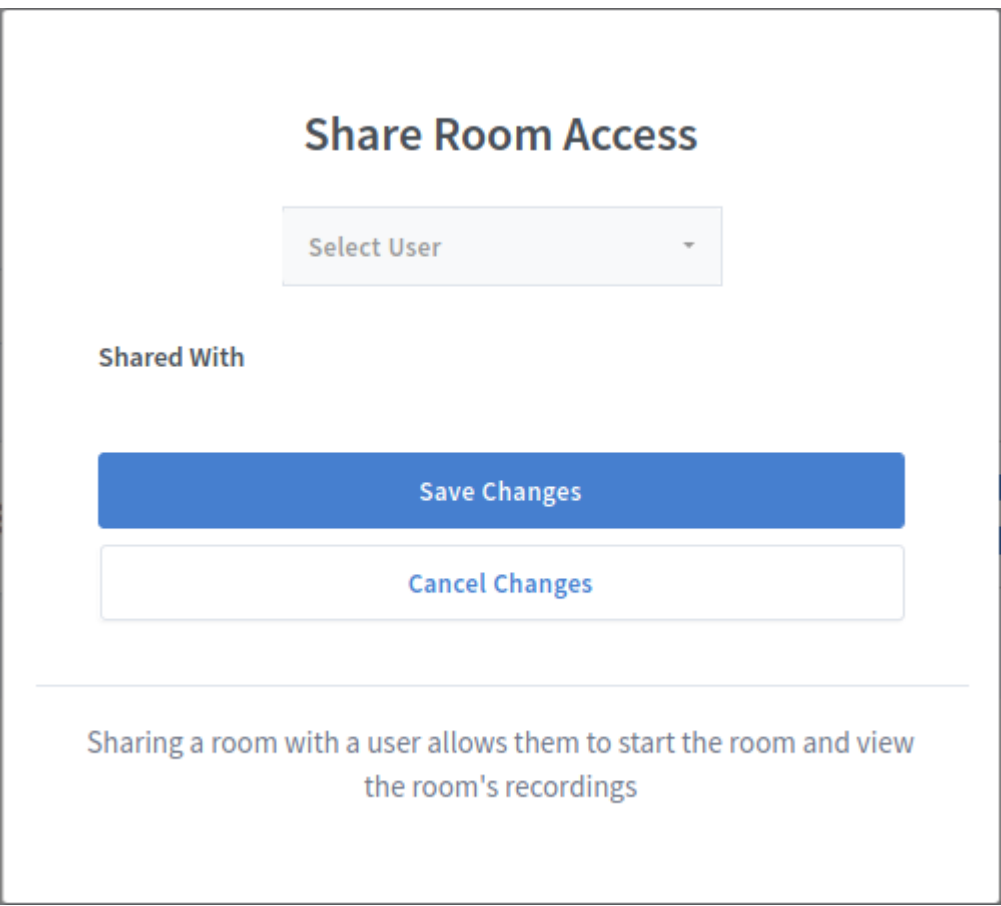

Dopo aver fatto clic su un utente da aggiungere, verrà aggiunto all'area Condiviso con in uno stato in sospeso. Non verranno apportate modifiche se non si fa clic sul pulsante **Salva modifiche** .

#### **Shared With**

 $E$  Example 3 gl-xpzui ujlgers  $\boldsymbol{\mathsf{x}}$ 

Gli utenti con cui la stanza è stata condivisa appariranno nel seguente stato:

#### **Shared With**

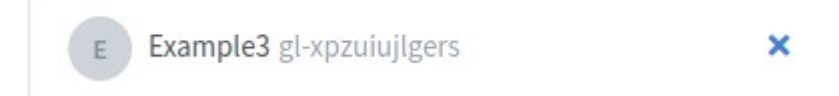

Puoi annullare la condivisione di una stanza con un utente facendo clic sull'icona **x** . Anche in questo caso, nessuna modifica verrà salvata finché non si fa clic sul pulsante **Salva modifiche** .

**Shared With** 

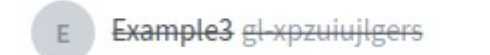

Una volta condivisa una stanza, gli utenti con cui è condivisa avranno accesso a quella stanza nel loro Elenco stanze. Potranno visualizzare / avviare la riunione e visualizzare le registrazioni. Tieni presente che solo il proprietario della sala può modificare / eliminare la sala e le registrazioni.

Per l'utente che ha la stanza condivisa con loro, la stanza apparirà ora nell'elenco delle stanze con un'icona di condivisione e il nome dell'utente che ha condiviso la stanza con loro.

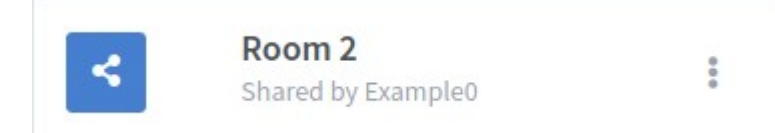

L'utente ha anche la possibilità di rimuovere una stanza condivisa indesiderata dal proprio elenco di stanze.

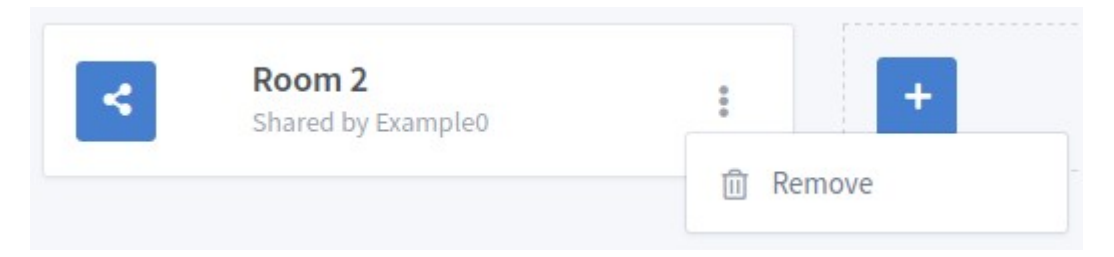

# **Registrazioni**

### **Visualizzazione delle registrazioni**

Nella pagina della stanza, tutte le registrazioni per quella stanza verranno elencate in basso sotto il sottotitolo delle registrazioni. Questa tabella contiene informazioni sulla registrazione e sui relativi formati registrati. Puoi fare clic su uno di questi formati e aprirai la registrazione in una nuova scheda.

**Recordings** 

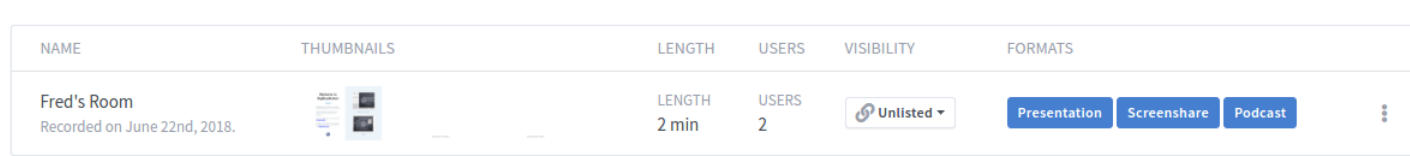

Ad ogni registrazione è associata una visibilità, che può essere modificata cliccandoci sopra nella tabella delle registrazioni. Per impostazione predefinita, è impostato su non in elenco.

**Pubblico** : tutti possono visualizzarlo se hanno il collegamento alla stanza. **Non in elenco** : solo gli utenti che hanno il collegamento alla registrazione possono visualizzarlo.

### **Gestione delle registrazioni**

Utilizzando il menu a discesa nella tabella delle registrazioni, hai la possibilità di eliminare una registrazione o di inviarla per posta a un amico. Tenete a mente, e-mail una registrazione non in elenco **verrà** consentire l'accesso amico, quindi se si vuole una registrazione per essere completamente privata, non condividere il link di registrazione.

Le registrazioni eliminate **non** sono recuperabili, quindi assicurati di eliminare una registrazione.

### **Modifica delle registrazioni**

#### **Ridenominazione delle registrazioni utilizzando direttamente il titolo della registrazione**

Per modificare il nome della registrazione direttamente utilizzando il titolo, puoi passare il mouse sopra il titolo e vedere un'icona di modifica.

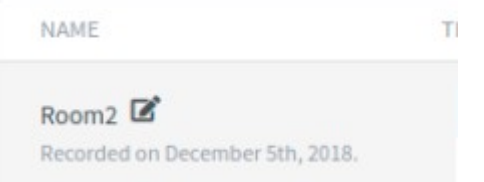

Puoi fare clic sull'icona di **modifica** o fare doppio clic sul titolo per abilitare la **modalità di modifica:**

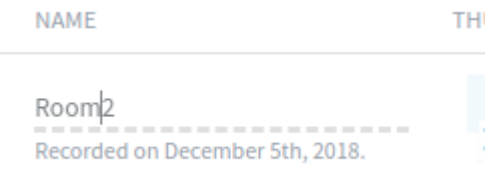

Successivamente, puoi modificare il nome facendo clic in un punto qualsiasi o premendo il tasto Invio.

#### **Ordinamento e ricerca delle registrazioni**

È possibile **ordinare le** registrazioni in base a metriche quali **Nome** , **Numero utente** e **Durata della registrazione** .

Questo può essere fatto facendo clic sulle intestazioni della tabella (scorre in ordine **crescente** , **decrescente** e **nessun ordine particolare** ):

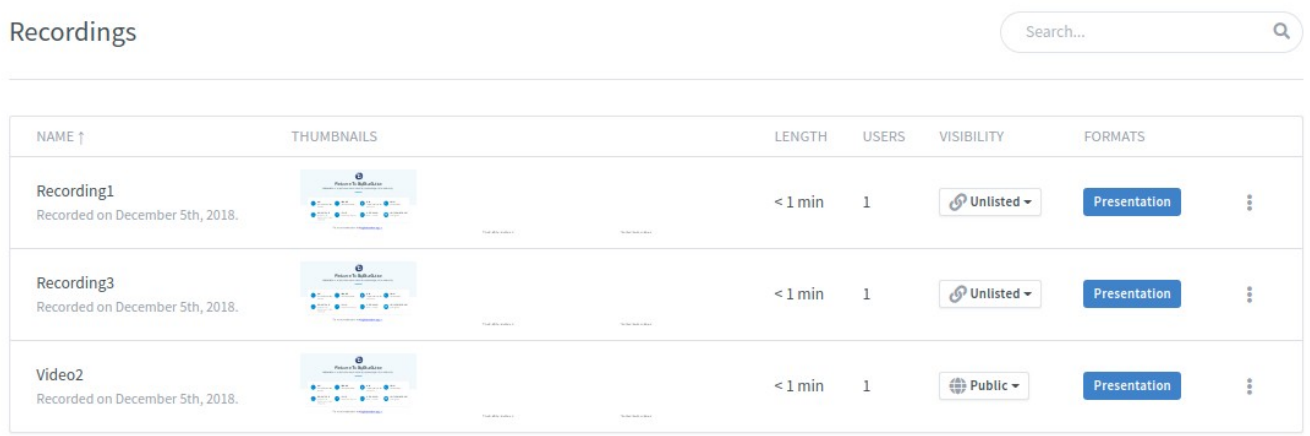

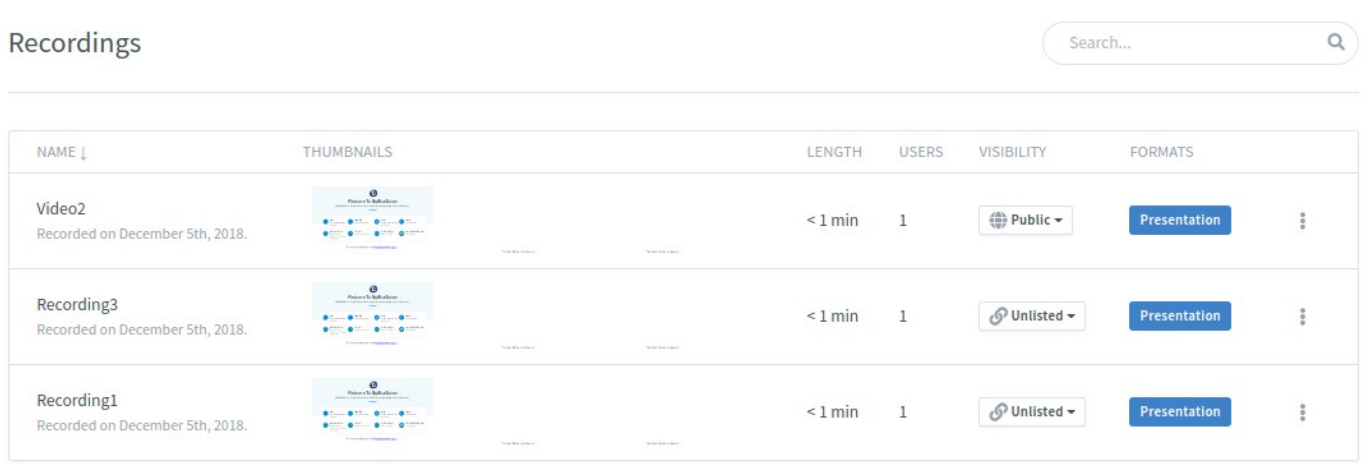

### C'è anche una **ricerca dal vivo** che può restituire qualsiasi parte del nome della registrazione:

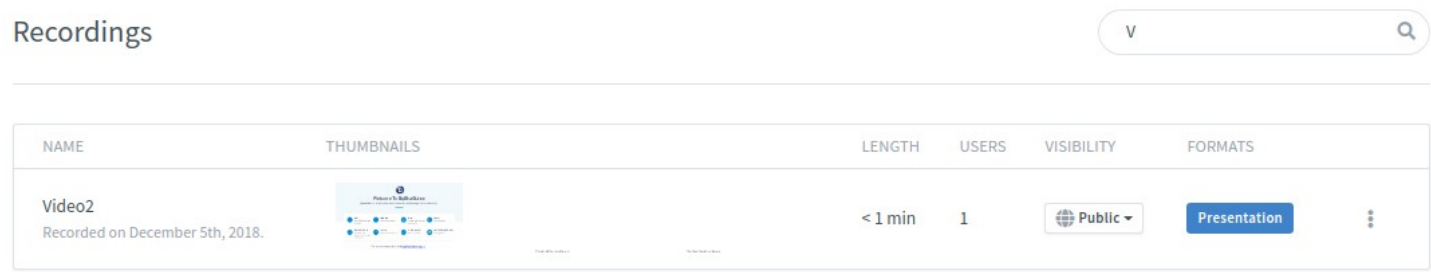

### **La ricerca e l'ordinamento** possono essere usati insieme:

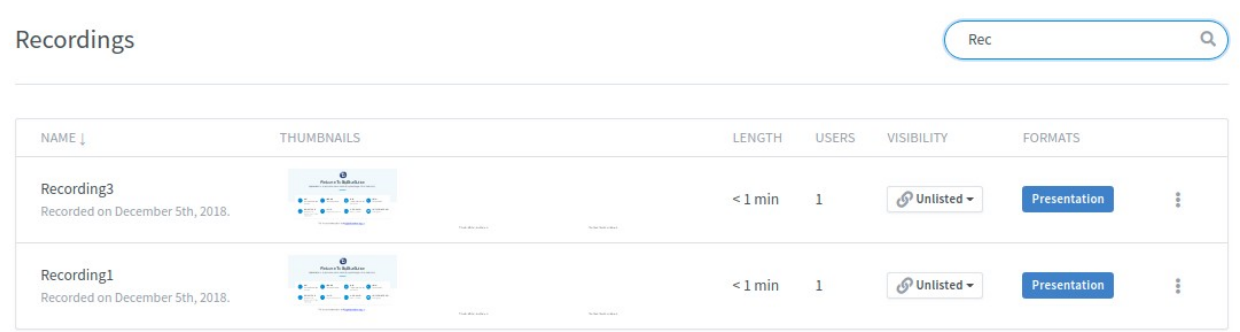